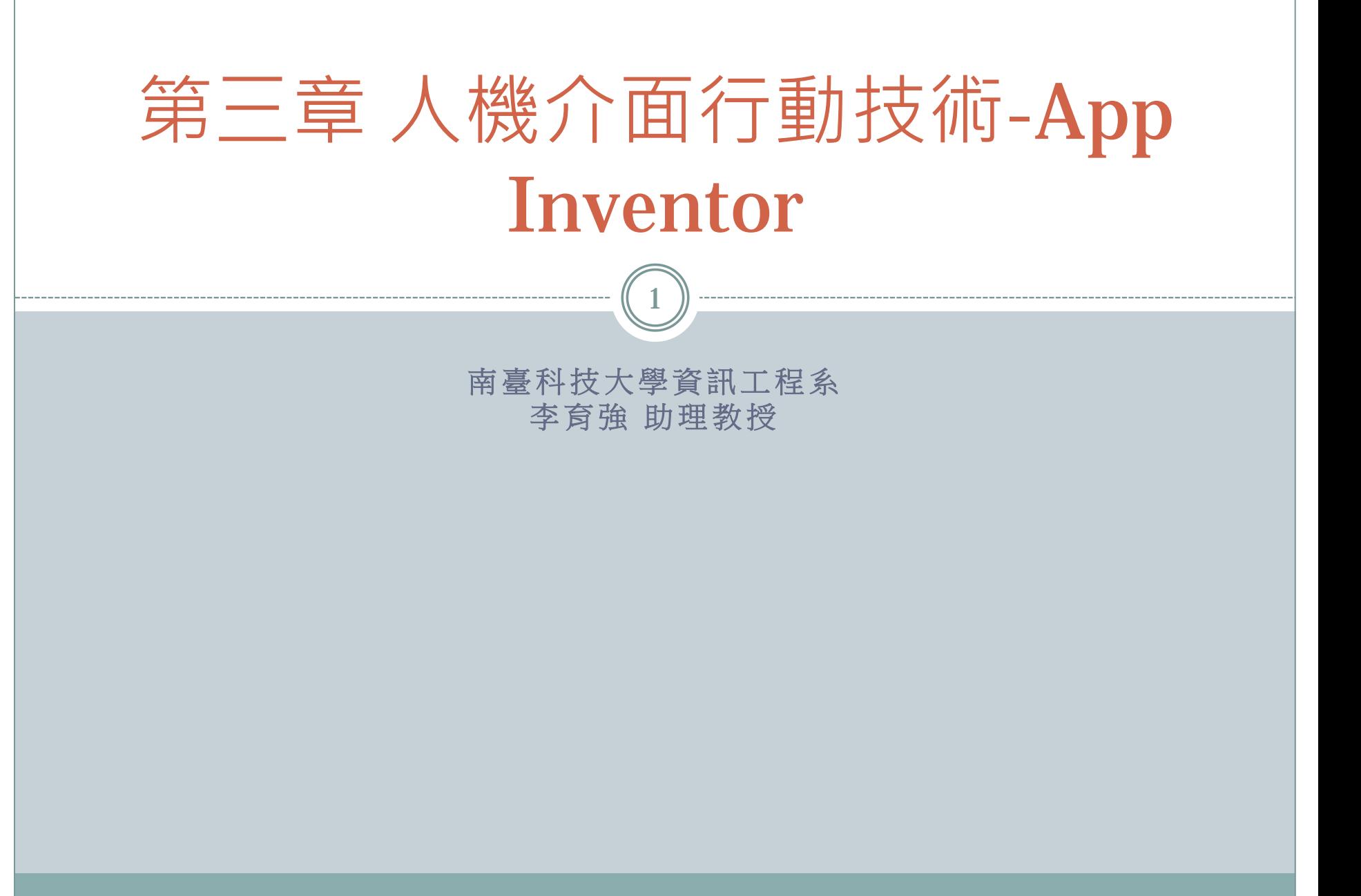

# **Outline**

- 3 1 App Inventor簡介
- 3-2建立App Inventor下的android開發環境
- 3-3利用App Inventor開發App

# 3-1 App Inventor簡介(1)

3

### • App Inventor簡介:

目的:讓非專業程式設計師也能開發出好用的應用 程式。

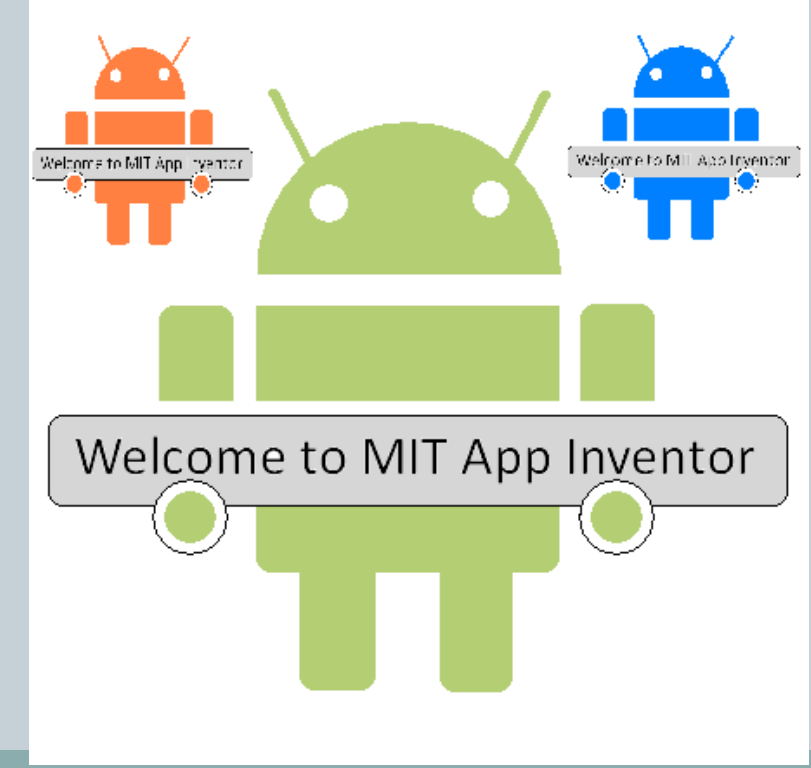

# 3-1 App Inventor簡介(2)

- · Android: 以Linux為基礎的作業系統, 主要使用在智 慧型行動裝置上,如:智慧型手機、平板電腦等。
- Android App:Android應用程式(Android Applications),可在Android作業系統上執行的應用 程式。
- App Inventor: 用來開發Android App的圖形化編輯 器,設計中的程式需透過瀏覽器來呈現。由App Inventor伺服器儲存相關的專案。
- 2010/12/15 Google釋出。
- 2011/12/31 移回MIT繼續開發。

#### 3-1 App Inventor簡介(3) 5 App Inventor建立應用程式需要二大模 **CONTRACTOR**  $\mathbf{x}$  $5554$  <br/> <br/>build> 組: **ED T:54 AM**  The *App Inventor Designer*。 The *App Inventor Blocks Editor*。 Dev Tools Email Gallery Maps **作手機或模擬器上呈現結果。** Music Navigation Phone Messaging doublest.h@gmail.com / Sign ou Design Learn (Debugging) Welcome to the App Inventor bet<br>
Known issues and release notes Welcome to the App Inventor beta preview release. Be sure to check the list of My<br>Projects MIT App Inventor E BETA Save Save As Checkpoint Add Screen Remove Screen Blocks Editor is open Package for Phone . Palette Viewer Components Properties **Basic** Screen1 Screen1 Settings **Spare Parts** Speech test AlignHorizontal **Butter** Display hidden components in Viewe Left  $\boxed{\pi}$ Recorder **Him @ 5:09 PM Td** Canyan AlignVertical LA Cheriflo  $\boxed{\texttt{Top}}\qquad \boxed{\textcolor{red}{\textbf{x}}}$ Clock BackgroundColo timage  $\Box$  white A Label **Backgroundtman TTS Service** ListPicke None. Extended Fe PasswordTextBo (Ell TextRox None TinyOB Gregor/Injanistics Unspecified ~ Madia Scrollable Animation 図 Title Social Screen1 Sensors VersionCode Screen Arrangement LEGO® MINDSTORMS® VarsionName Rename Delete  $10$ Other stuff Modia Not ready for prime time Add Old stuff

# 3 - 2 建立App Inventor下的android開發環境

- · 要建立App Inventor下的android開發環境之前,必 須確認下列三個事項:
	- o 1·使用者必須擁有Gmail帳號。
	- o 2.使用者電腦必須安裝Java JDK 6以上。
	- o 3· 安裝App Inventor。

## 申請Gmail帳號(1)

- Gmail帳號,是每一個App Inventor程式開發者必備 的帳號, 藉由Gmail帳號來登入App Inventor官坊網 站網。
- [http://www.Google.com](http://www.google.com/) ==>右上角「登入」

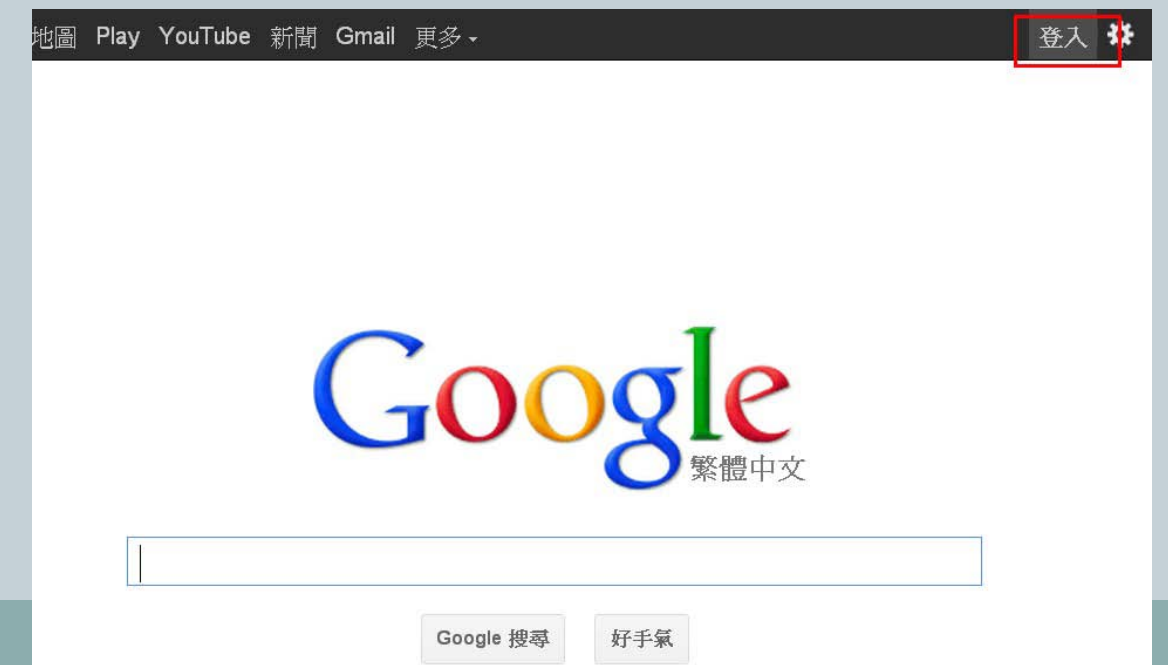

# 申請Gmail帳號(2)

8

- 有Google帳號: 直接登入
- •無Google帳號:利用「[免費建立帳戶」](https://accounts.google.com/SignUp?continue=http://www.google.com/&hl=zh-TW),進行Gmail 帳號的建立

#### Google

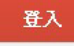

#### 帳戶

歡迎立即登入您的「Google 帳戶」,享用更多 Google 提供的實用功能。

在右方輸入帳戶密碼即可登入,或是 免費建立帳戶。

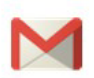

Gmail

與好友盡情暢談,而且絕不漏接任何重要的電子郵件。

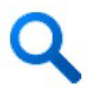

個人化的搜尋 根據您搜尋過的內容,提供更貼近您需求的搜尋結果。

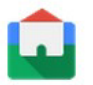

喜歡 Google 提供的服務嗎? 將 Google 設為首頁。

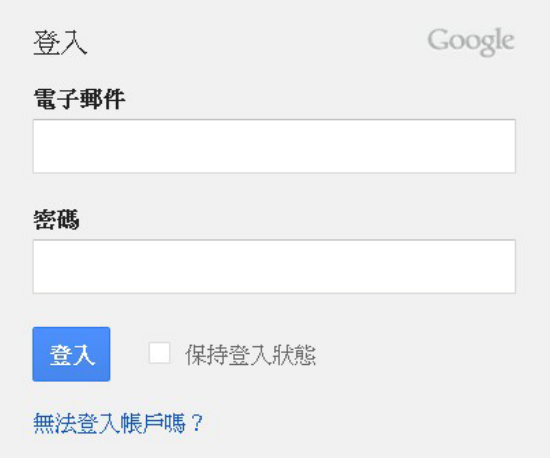

#### 申請Gmail帳號(3) 9 進入[「免費建立帳戶](https://accounts.google.com/SignUp?continue=http://www.google.com/&hl=zh-TW)」的頁面,依序輸入所需資料 依序資料輸入完成後,按「下一步」,即可看到歡迎使用 **Gmail**的成功頁面, ← → C | https://accounts.google.com/SignUp?continue=http%3A%2F%2Fwww.google.com%2F&hl=zh-TW ☆

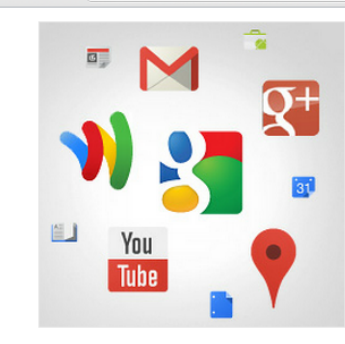

除了櫻尋,您的 Google 帳戶 還能帶您體驗其他更多服 務。

聊天、即時通訊、分享、排程、儲存、管理、 協作、探索與創作,各項功能應有盡有!只要 一組使用者名稱和密碼,您就可以登入 Gmail、Google+、YouTube 等 Google 産 品,還可以瀏覽自己的搜尋記錄,而且永遠不 必擔心備份問題,因為 Google.com 就是您最 方便的檔案庫,隨時為您儲存重要資料!

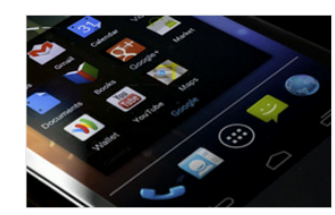

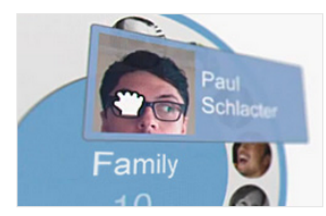

#### 盡享所有的服務。

舉凡您的 Gmail 或線上相簿等各種內容,全 都能透過 Google 帳戶跨裝置同步存取·還有 更豐富的搜尋方法,拍個照或用語音輸入都能 搜尋·除了免費的路線導航功能,您還能自動 上載剛拍好的相片。不久之後,用手機上的 Google 電子錢包就能購物了。

#### 分享多少,由您作主。

想與好友、家人甚至老闆分享生活大小事? Google+的社交圈分類功能,幫您輕鬆選好 分享對象・您可以眼三五好友一同進行視訊聚 會、傳送群組訊息,或是迫蹤有趣的圈外使用 者·豐富的互動功能,完全隨心所欲。

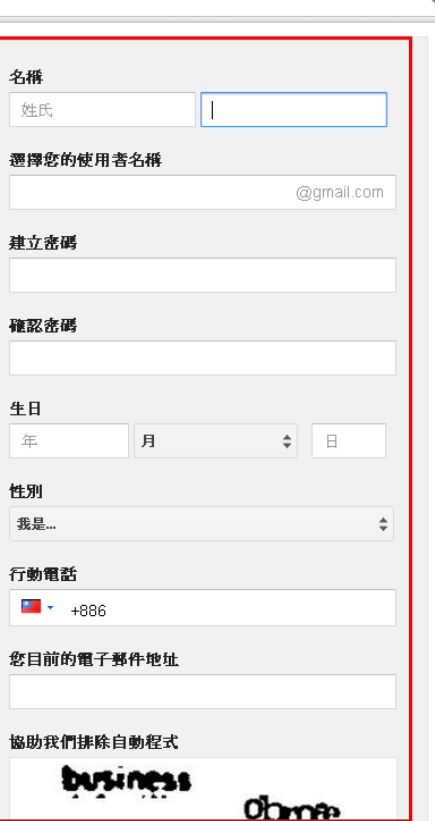

## 申請Gmail帳號(4)

10

- 首次使用Gmail時,Google會要求輸入相關資訊,依序輸入: 國家地區、行動電話號碼、備援電子郵件地址,來作為密碼 忘記的處理機制。
- 輸入完畢後,點選「儲存並繼續」。

#### Google 帳戶

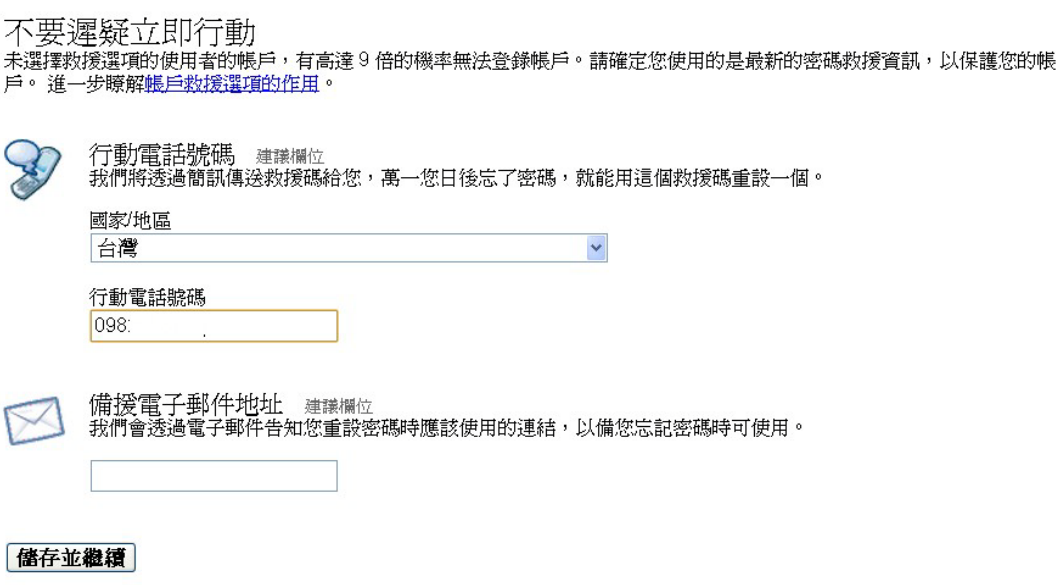

Google 只會將這項資訊用於驗證您的身分,不會擅自發送您不想要的訊息。

# 申請Gmail帳號(5)

11

第一次進入Gmail的操作頁面時,會有歡迎畫面出現

進入到Gmail的頁面,Google預設會寄三封信件到您的信箱

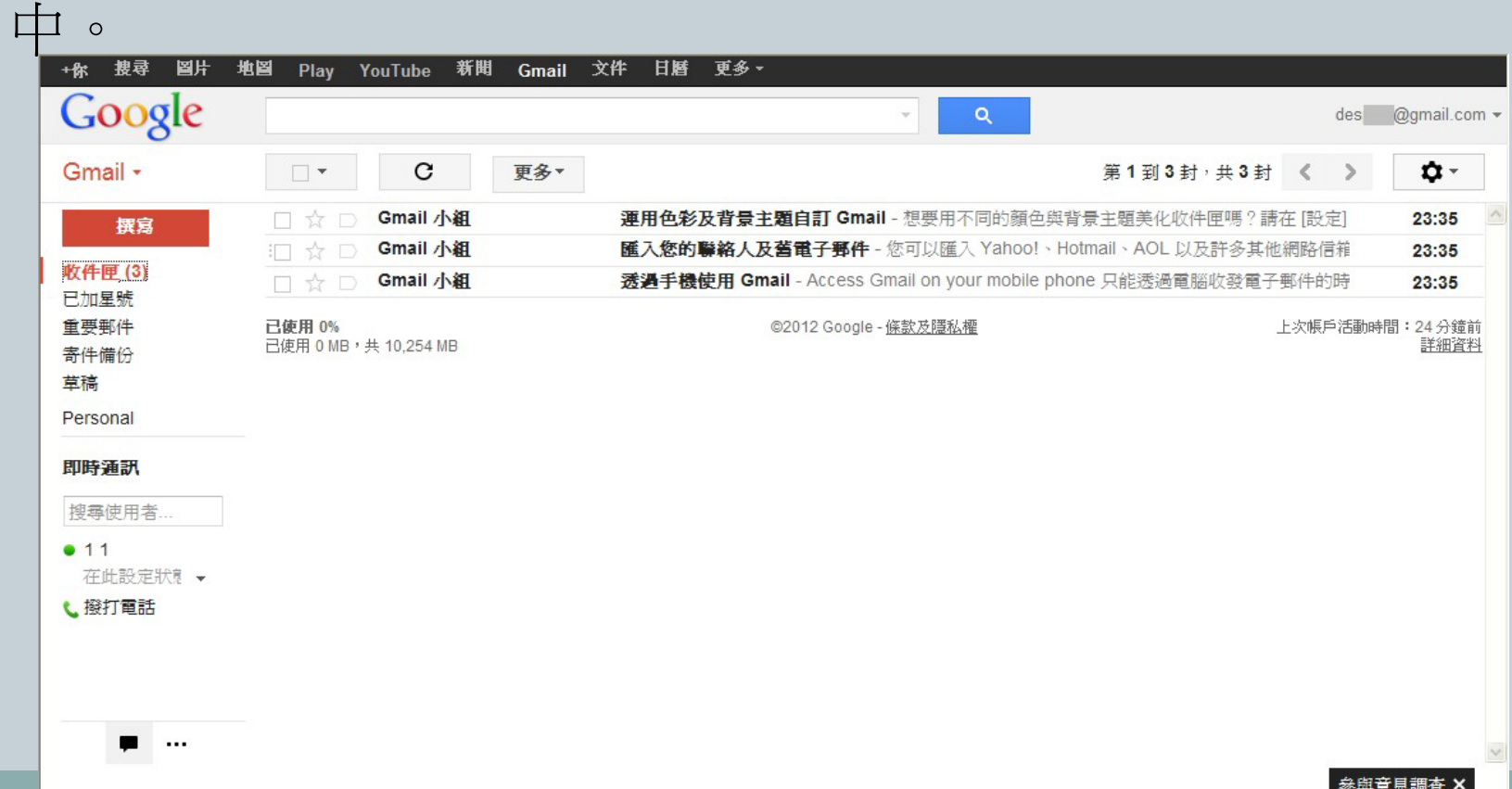

## 安裝Java JDK(1)

- 執行App Inventor 需要安裝Java JDK 6以上。可至Java官 方網站所提供的網頁進行測試 [http://www.java.com/zh\\_TW/download/testjava.jsp](http://www.java.com/zh_TW/download/testjava.jsp)
- 或者到Java官方網址:[http://www.java.com](http://www.java.com/en/download/testjava.jsp) ,選擇「我 有 Java 嗎?」進行檢測

JAVA EE! 免費 Java 下載 需要說明嗎? » 什麼是 Java? 我有 Java 嗎?

### 安裝Java JDK(2)

- · 點選「驗證Java版本」, 進行Java JDK的檢測
- 網頁畫面會出現「驗証安裝,正在偵測您電腦中的 Java」的提示訊息
- 驗證完成後,網頁畫面會依照該使用者的安裝狀況出現相對 應的訊息,並建議安裝最新的版本

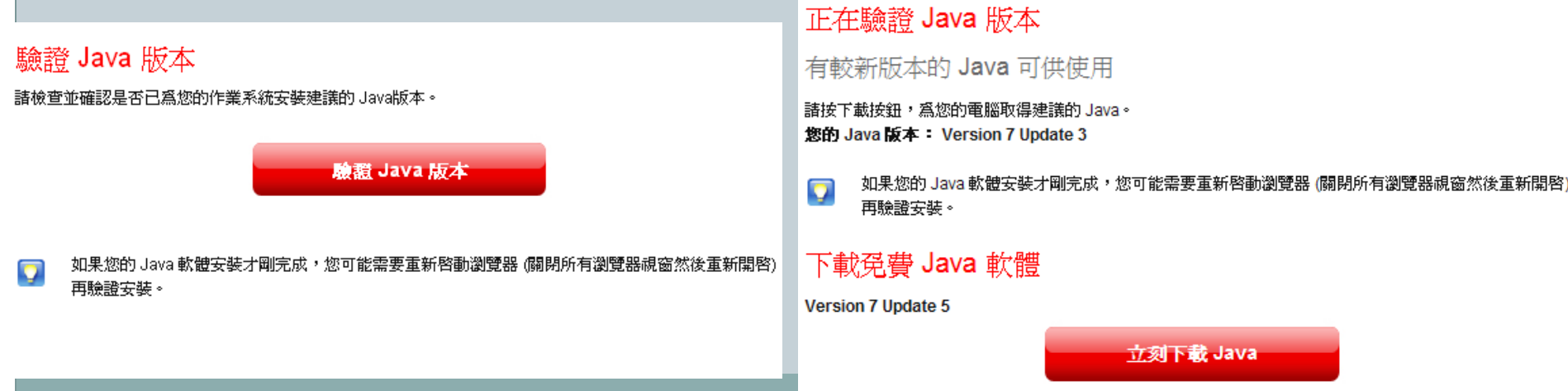

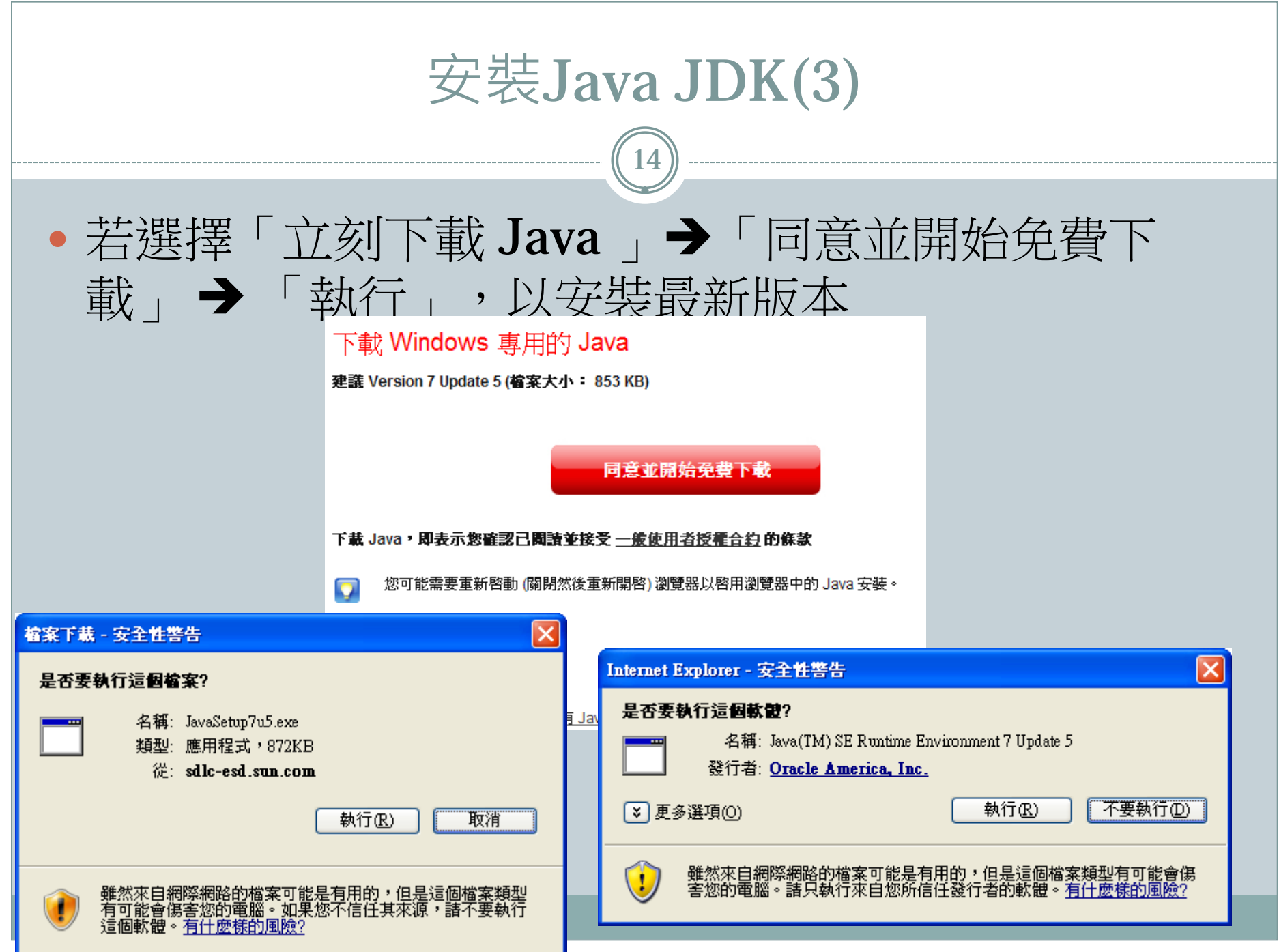

安裝Java JDK(4)

- 安裝Java時,必需關閉瀏覽器,才可繼續進行安裝 系統會出現安裝過程的提示畫面
- 在完成安裝的步驟後,即可看到安裝成功的提示畫面 「您已成功安裝Java」。安裝完,可再次至Java官網 進行檢測

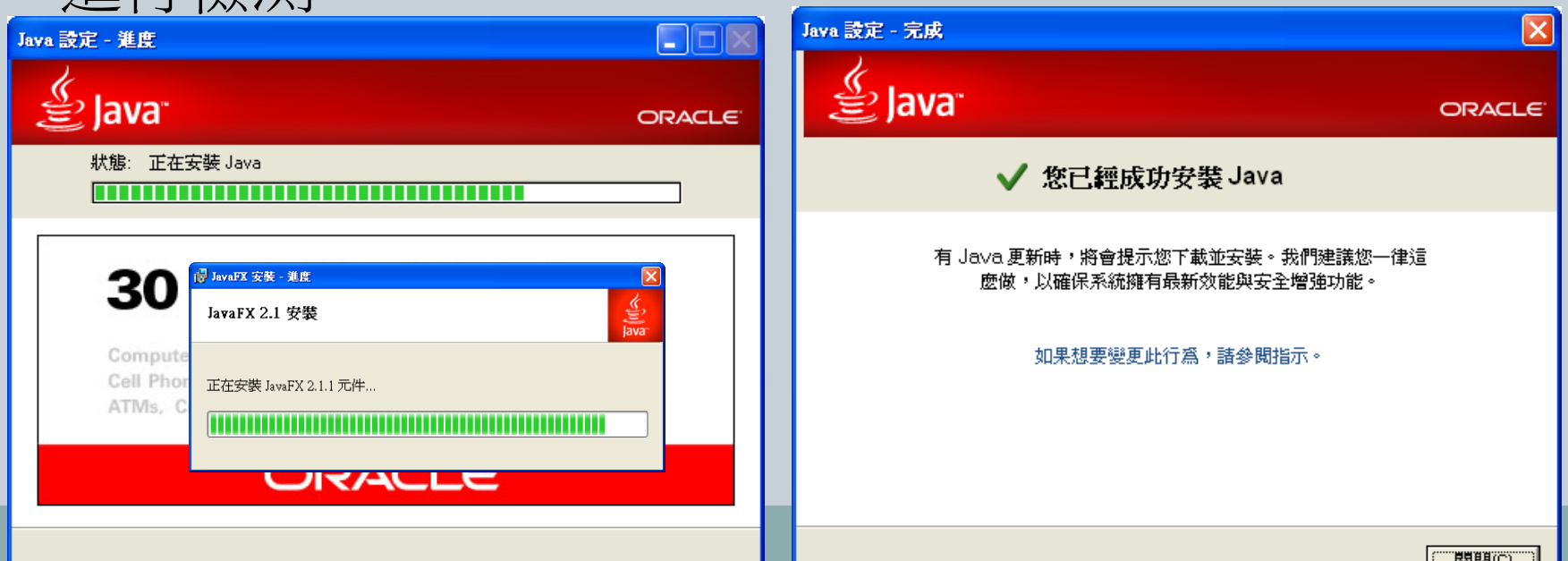

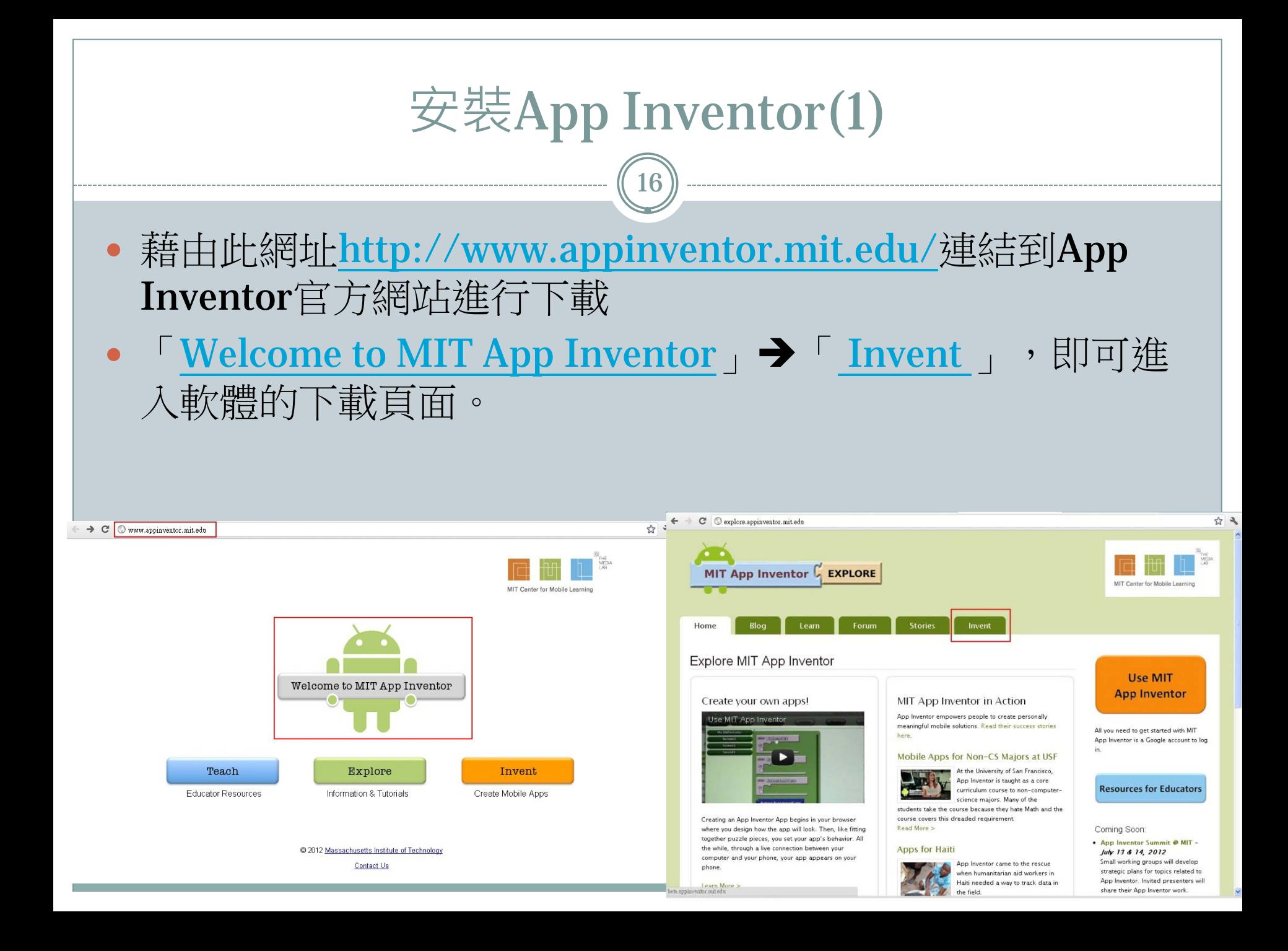

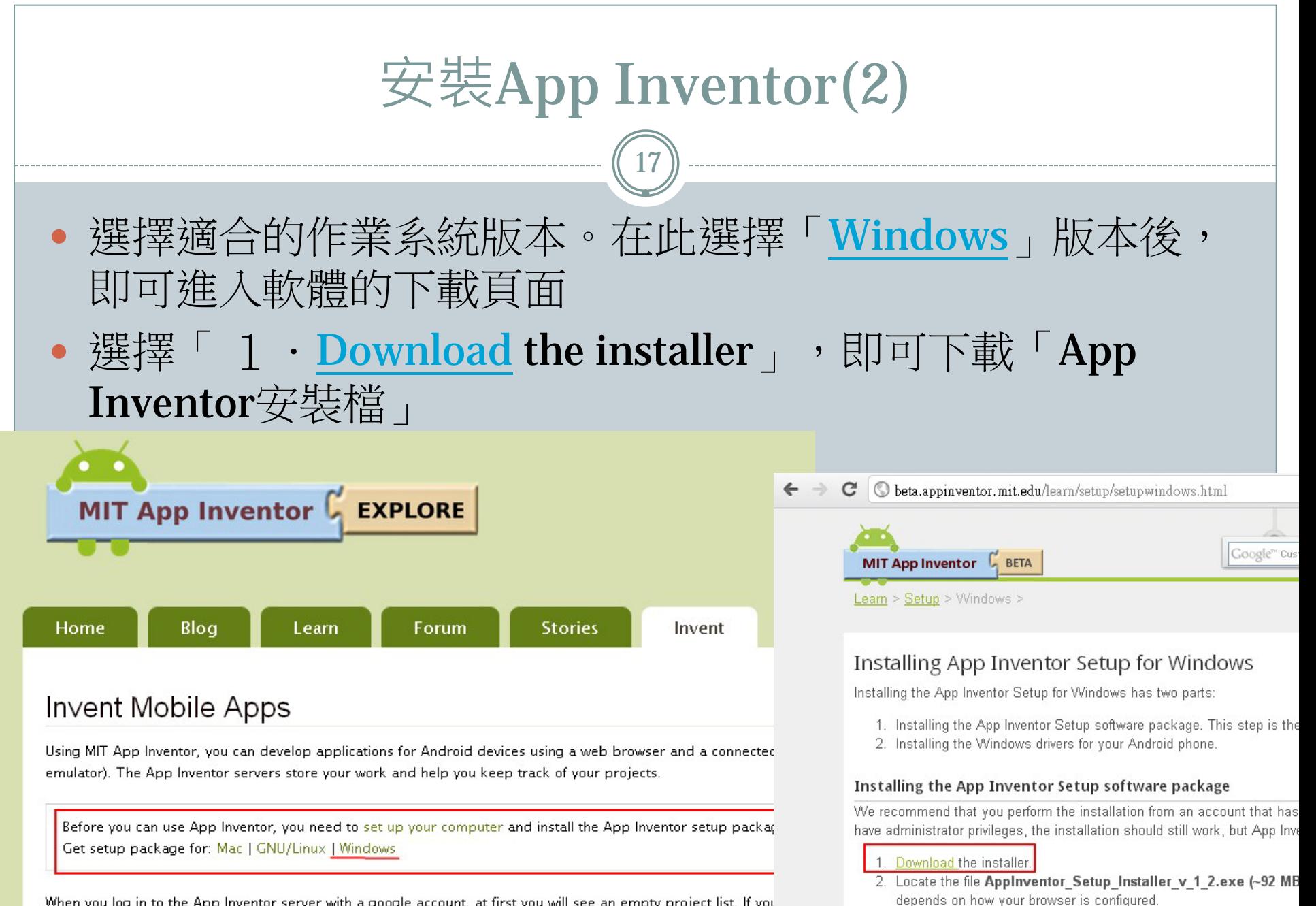

When you log in to the App Inventor server with a google account, at first you will see an empty project list. If you

3 Open the file

安裝App Inventor(3)18 「App Inventor安裝檔」下載完→執行「App Inventor安裝 檔」 按下「執行」繼續同意進行安裝,再按下「Next」進行下一 安裝步驟 AppInventor Setup Setup  $\Box$   $\Box$   $\times$ 開啓槍案 - 安全性警告 Welcome to the AppInventor Setup 無法確認發行者,您確定要執行這個軟體? Setup Wizard 名稱: appinventor\_setup\_installer\_v\_1\_2.exe This wizard will quide you through the installation of AppInventor Setup. 發行者:發行者不明 It is recommended that you close all other applications 類型: 應用程式 before starting Setup. This will make it possible to update relevant system files without having to reboot your 來自: C: Vinventor computer. Click Next to continue. 執行(R) 取消 ☑開啓這個檔案前一定要先詢問(W) 這<mark>個檔案沒有有效的數位簽章可以確認它的發行者,您應該</mark><br>只執行來自您所信任發行者的軟體。<br>要<u>如何決定哪個軟體可以執行?</u>  $N$ ext > Cancel

## 安裝App Inventor(4)

19

#### 執行「 Next」後,網頁畫面如下面左圖所示 按下「I Agree」同意進行安裝,讀者可依照自行習慣,更改軟體安裝位 置,再按下「Next」進行下一安裝步驟。

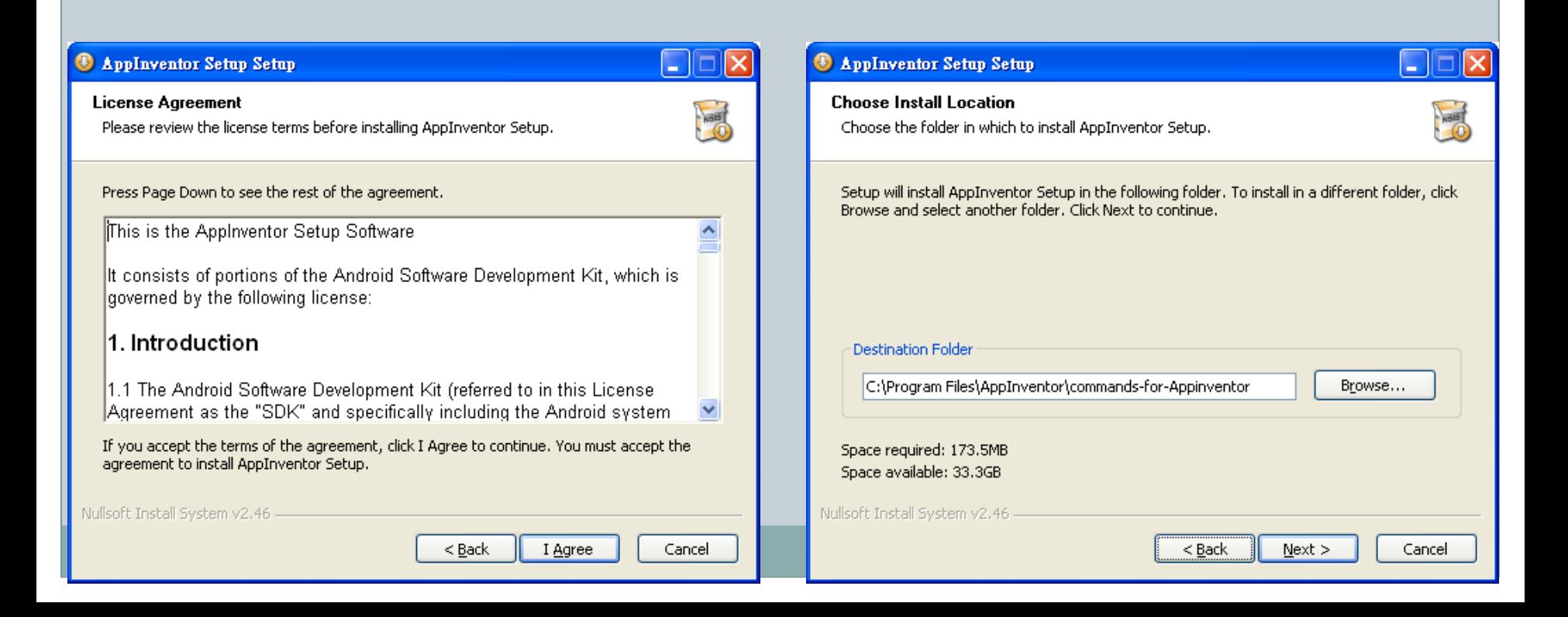

安裝App Inventor(5)

## •執行「 Next 」後,網頁畫面如下方左圖所示 ·讀者可以按下「Install」進行安裝,最後按下 「Finish」完成安裝

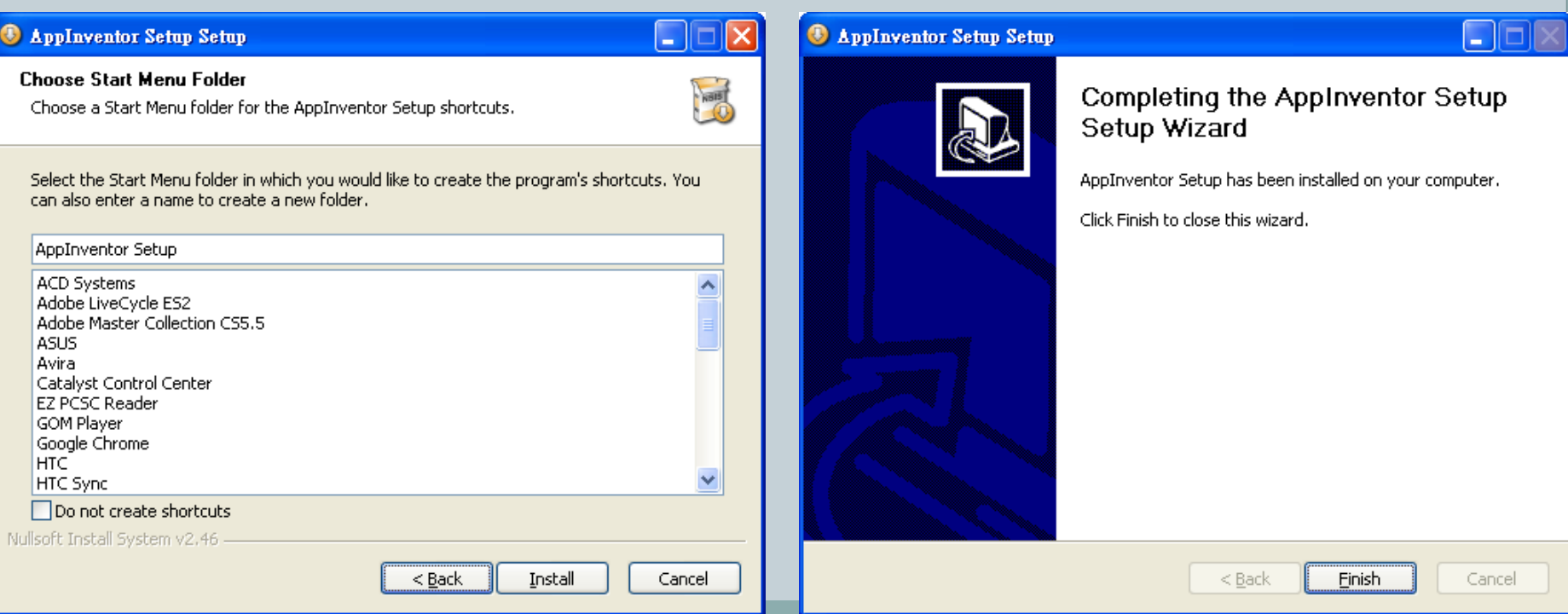

# 3-3 利用App Inventor開發App

21

#### • 如何利用App Inventor, 來開發屬於自己的App。

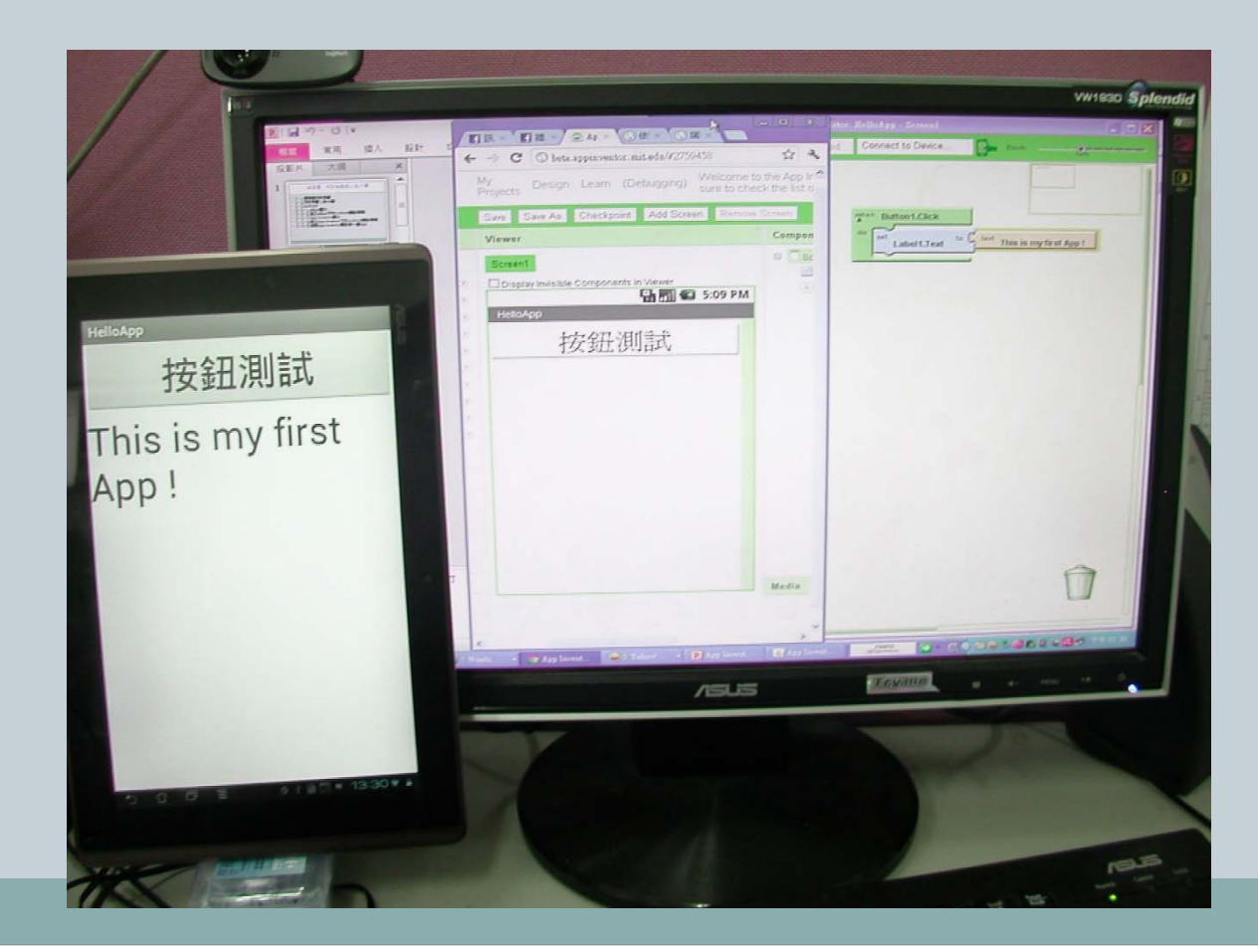

#### 進入App Inventor官方網站 <http://www.appinventor.mit.edu/>, 點選書面右邊 中的「Invent」後,必需再登入Gmail帳號,才可開 始App Inventor的開發。

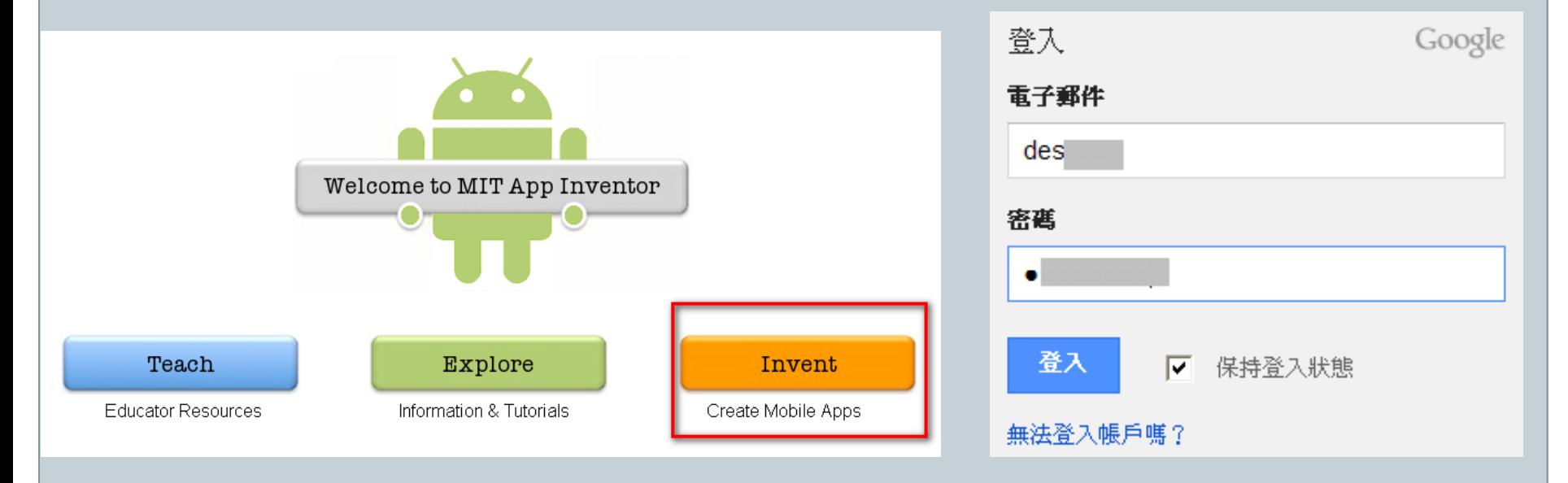

- 登入Google後,網頁畫面如下圖所示。
- 此畫面表示為讀者是否同意「麻省理工學院」向Google存取 您的Google帳號,但不包含您的密碼及其他個人資訊。

 讀者確認自己帳號後,即可點選「Allow」後,並繼續進行 App Inventor的開發,若登入畫面不是您的帳號時。可以點 選「Sign in to another account」的聯結點,切換其他帳號 登入。

#### Google accounts

The application MIT AppInventor Experimental is requesting permission to access your Google Account.

Please select an account that you would like to use.

**No thanks** 

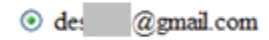

Google is not affiliated with the contents of MIT AppInventor Experimental or its owners. If you sign in, Google will share your email address with MIT AppInventor Experimental but not your password or any other personal information.

**Allow** 

Sign in to another account

 $\triangleright$  Remember this approval for the next 30 days

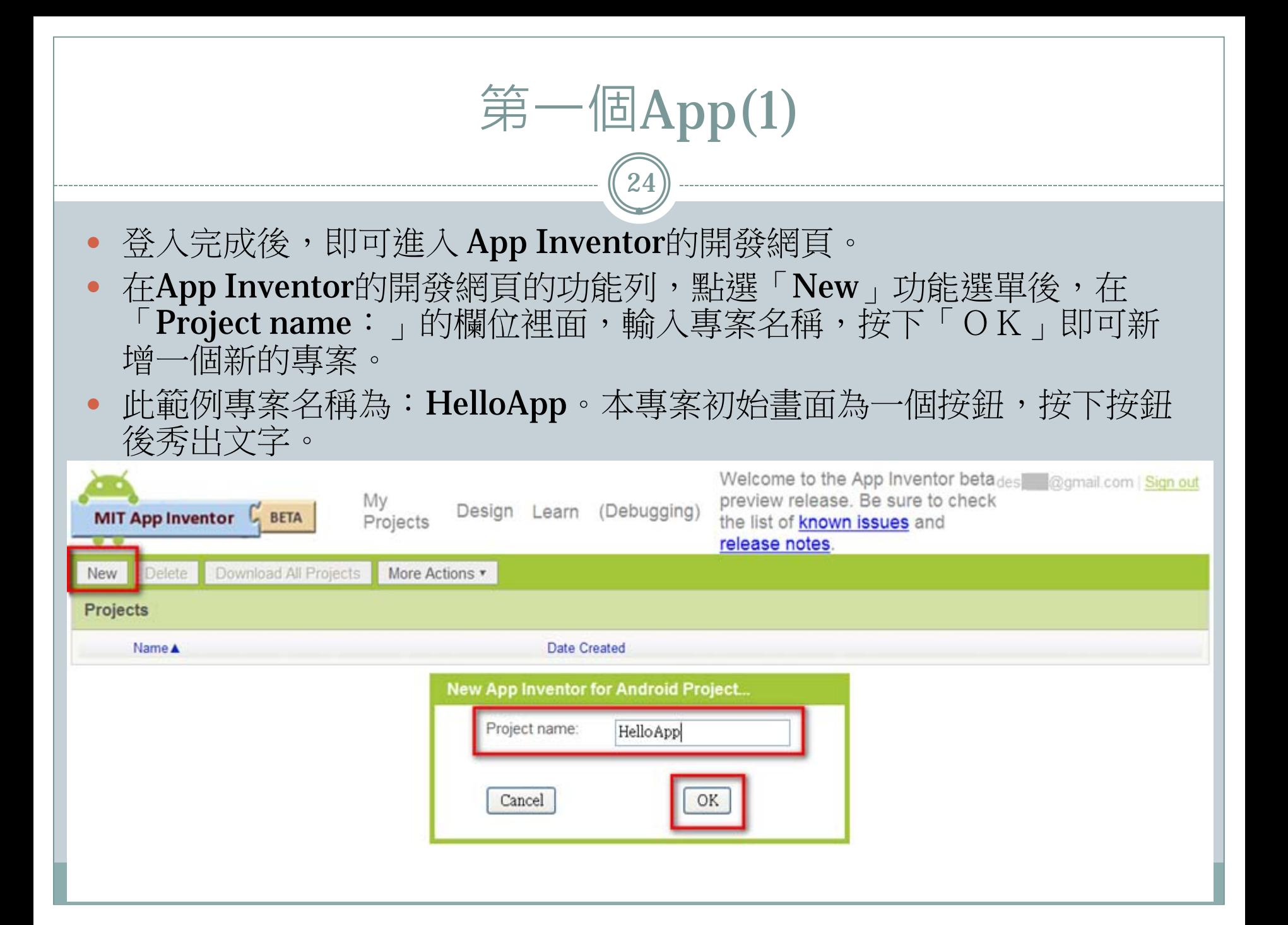

第一個App(2)

25

 在新增一個新的專案名稱後,即可看到專案名稱為「 HelloApp 」的設計畫面。 • 在畫面中主要分成四個區域,由左至右分別為:Palette(元件工具箱)、Viewer (開發設計區)、Components(現在使用的物件)、Properties(物件屬 性),四大區域。

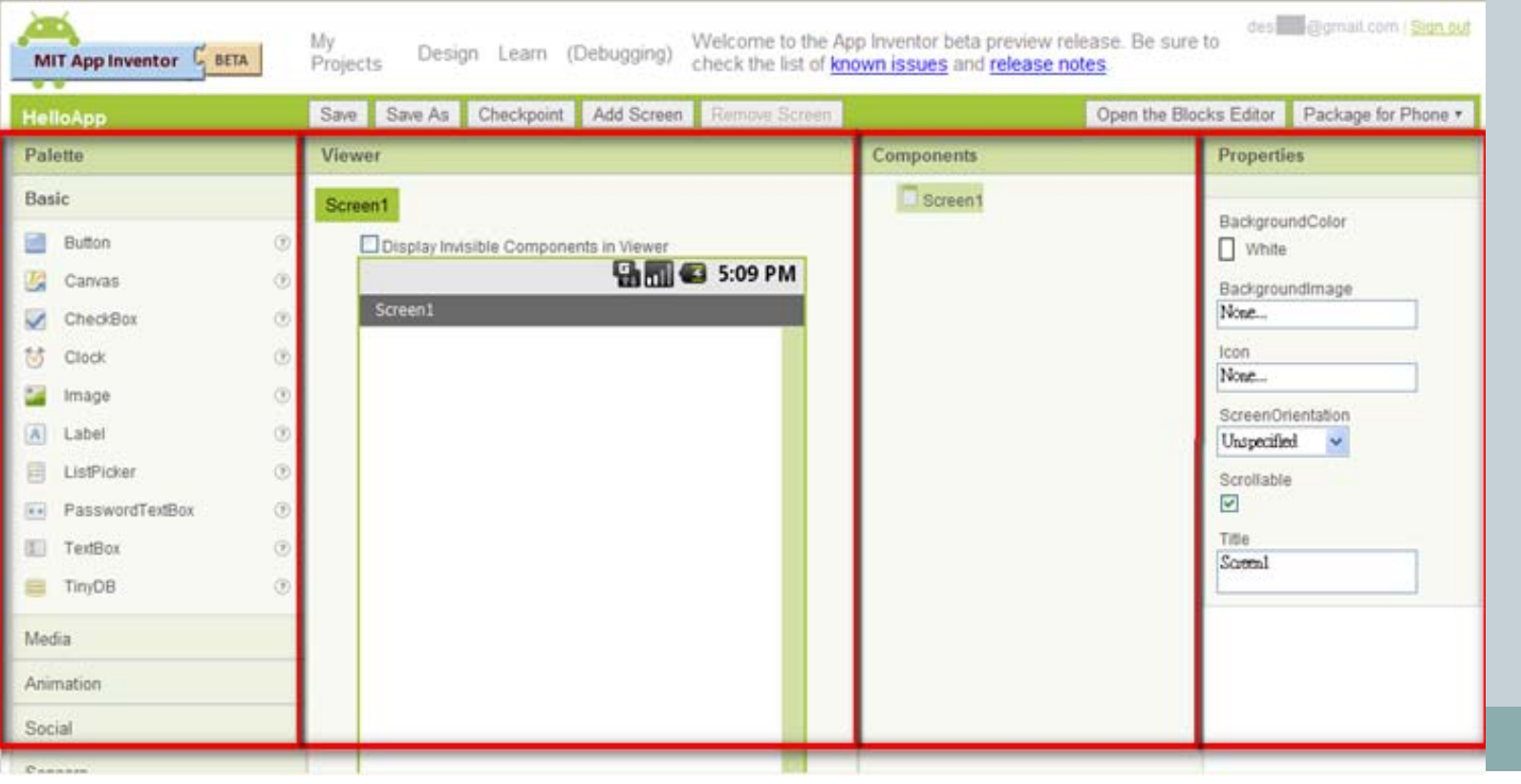

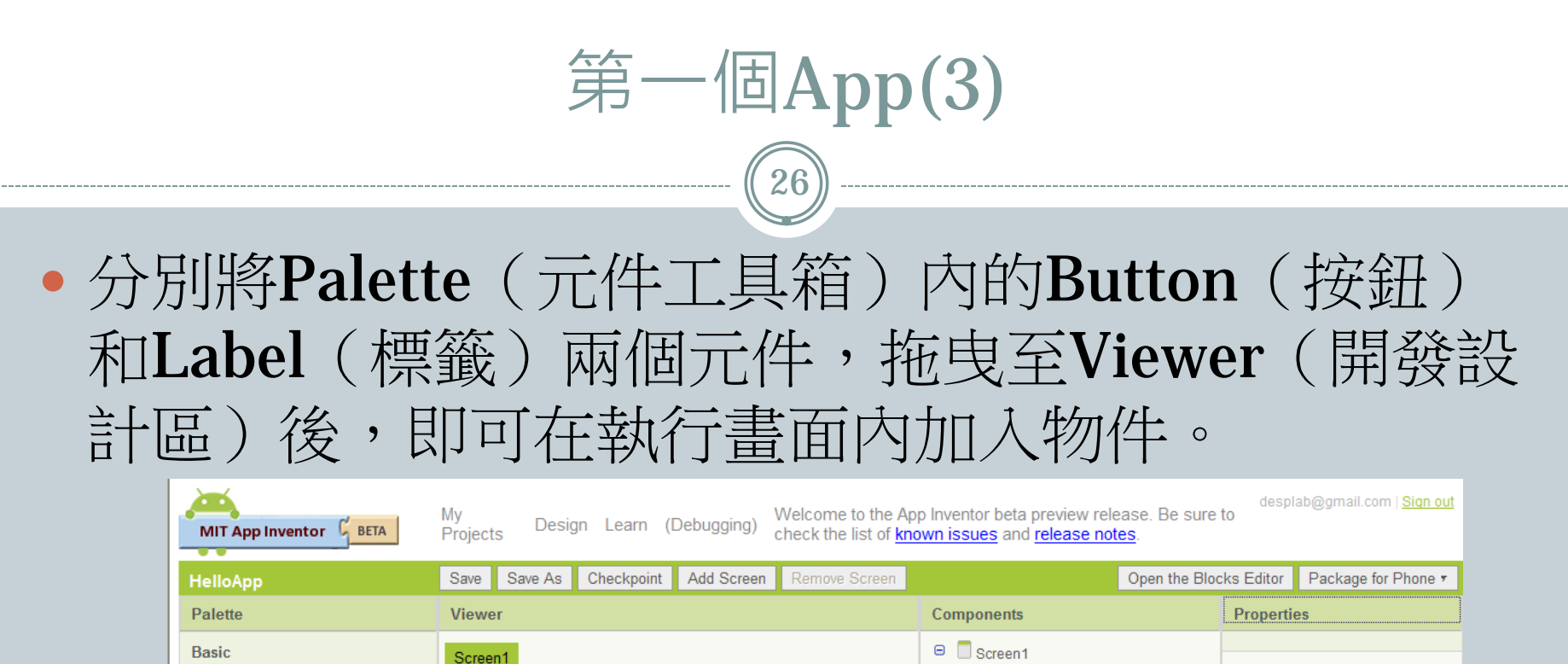

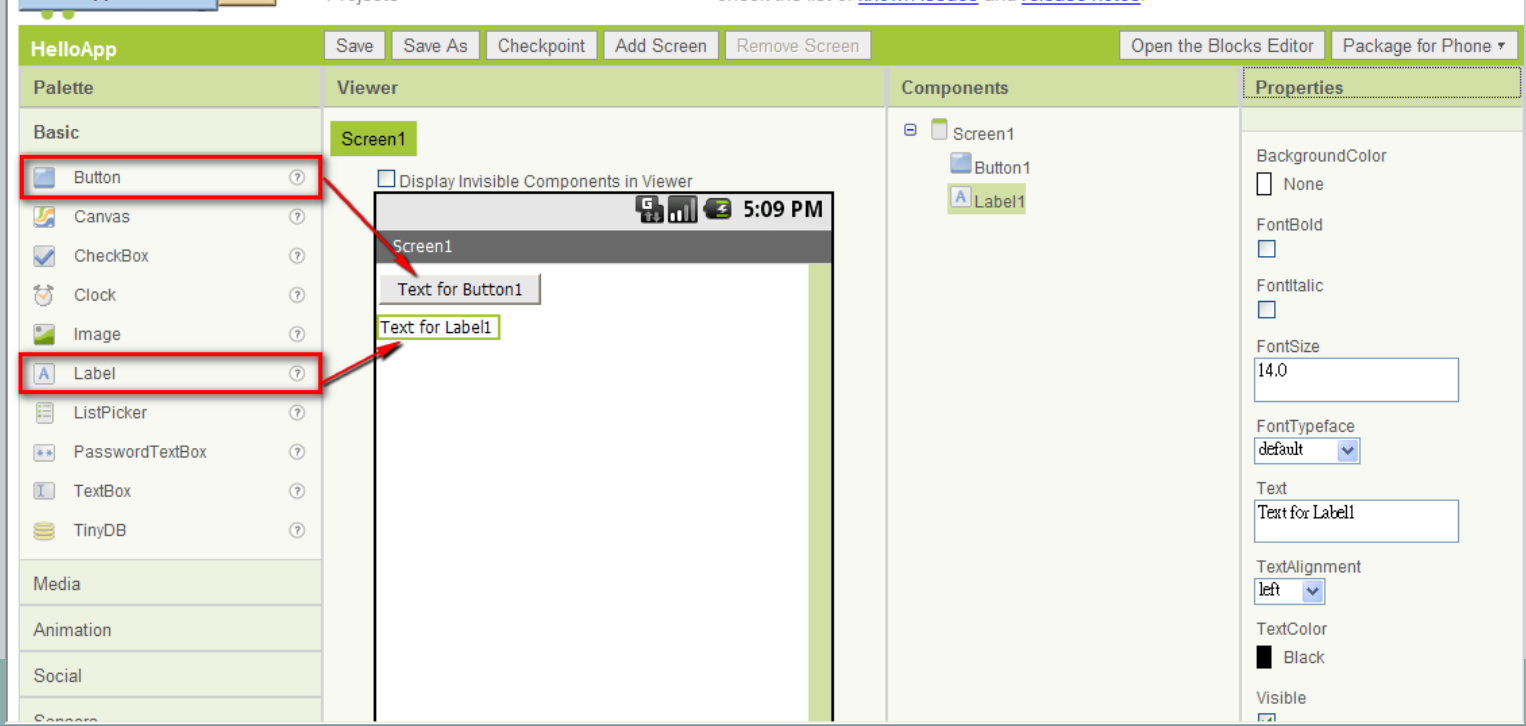

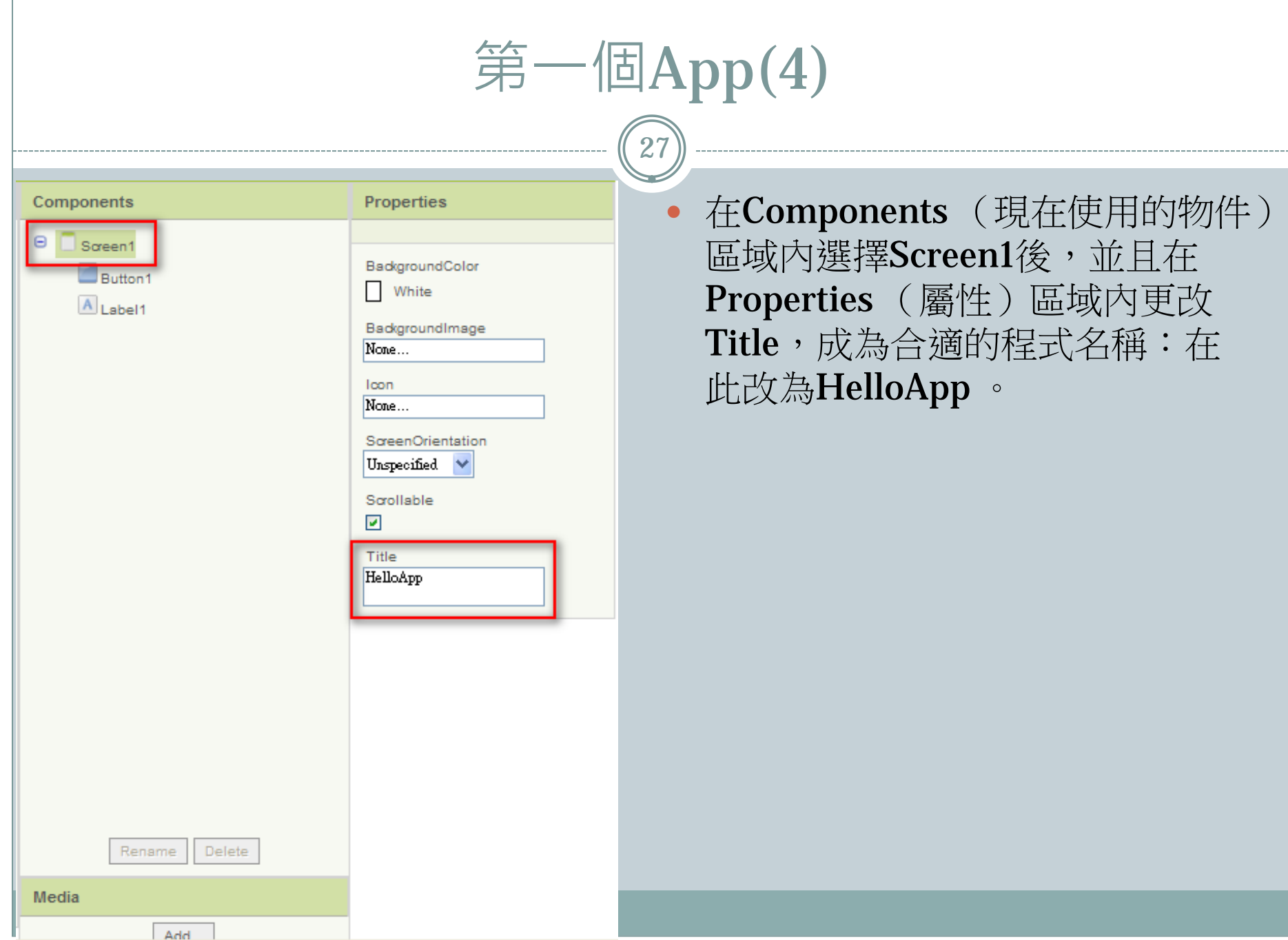

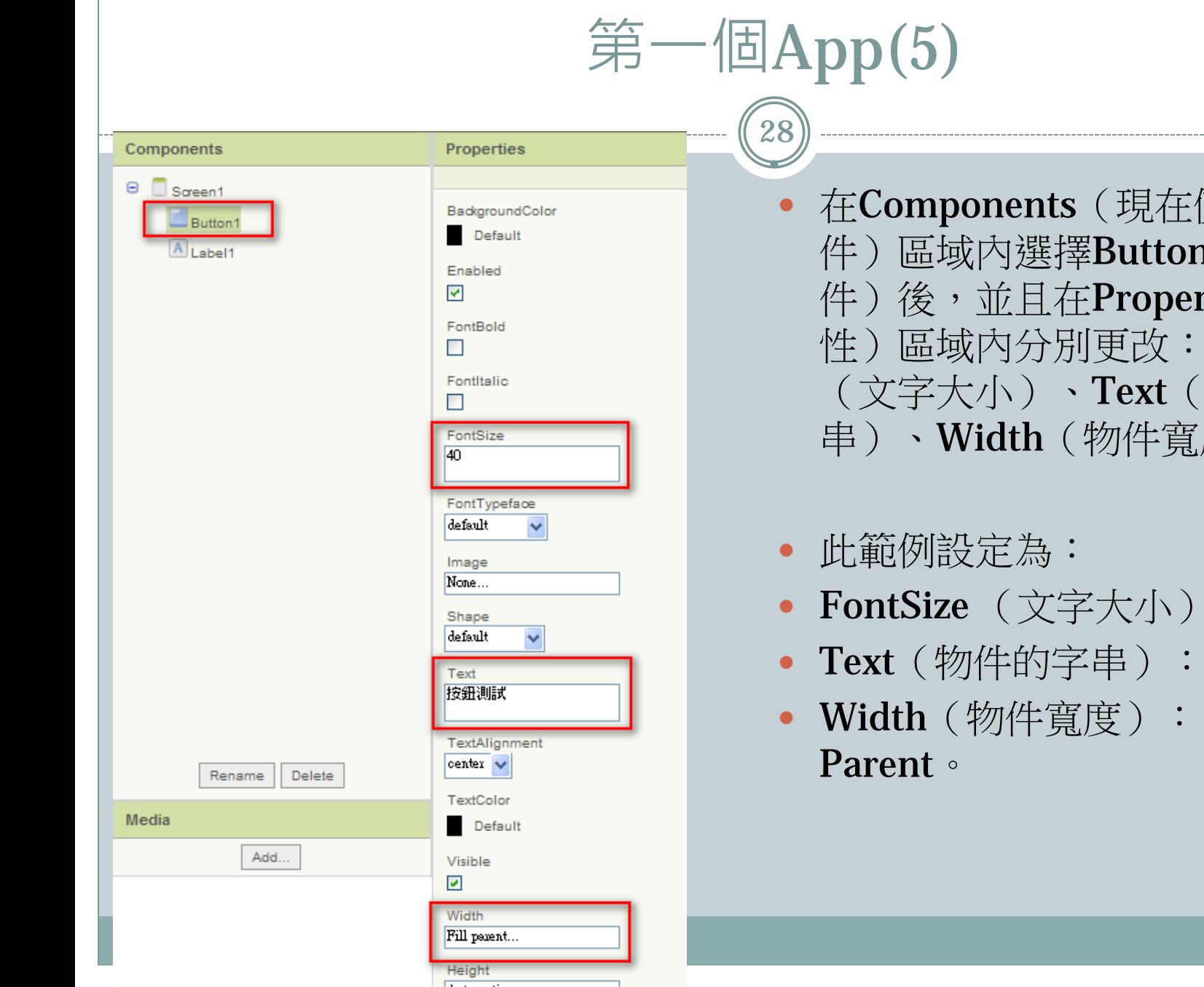

使用的物 11 (按鈕物 rties (屬 **FontSize** 物件的字 度)。

- $:40°$
- 按鈕測試。
- Fill

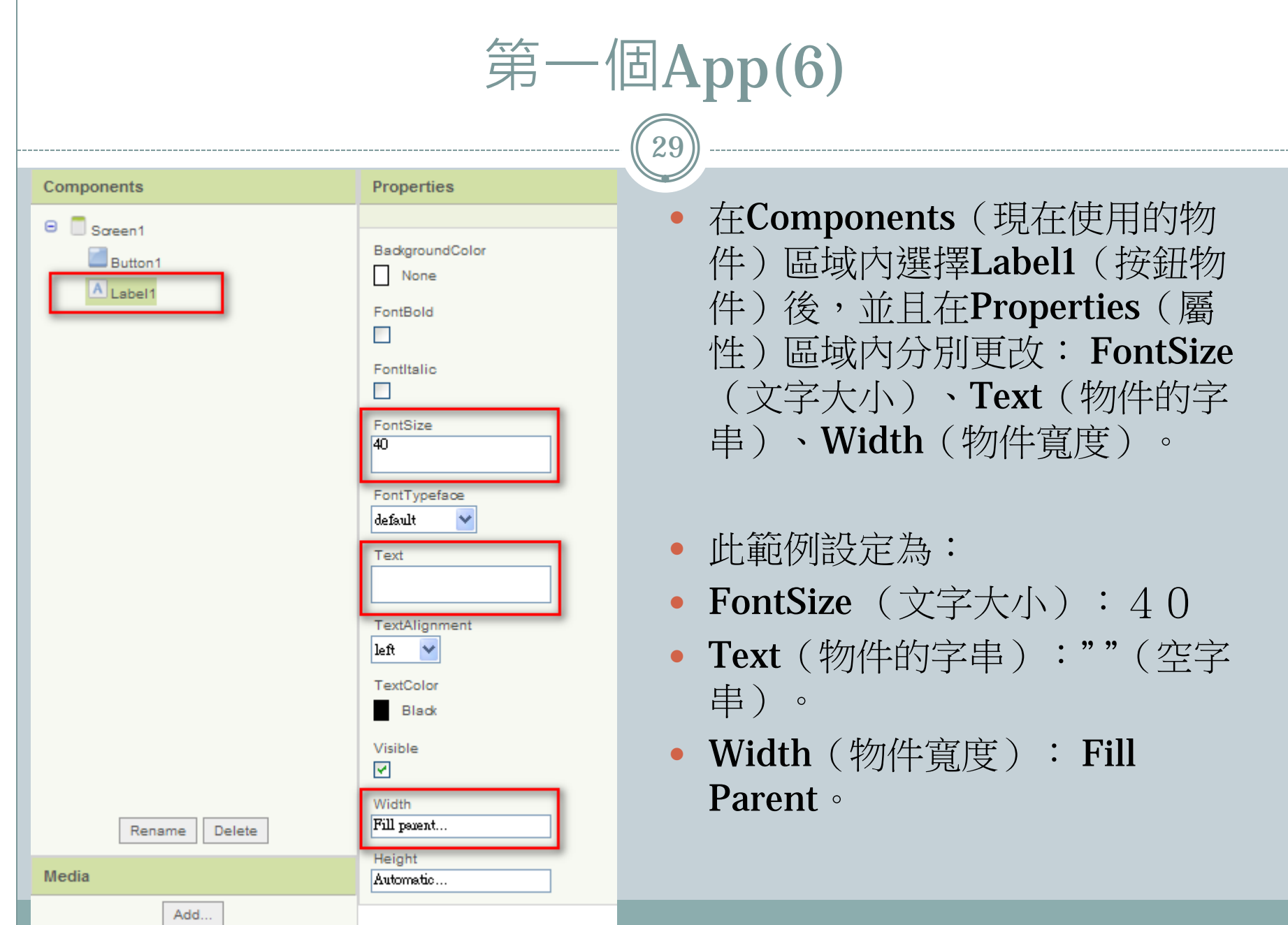

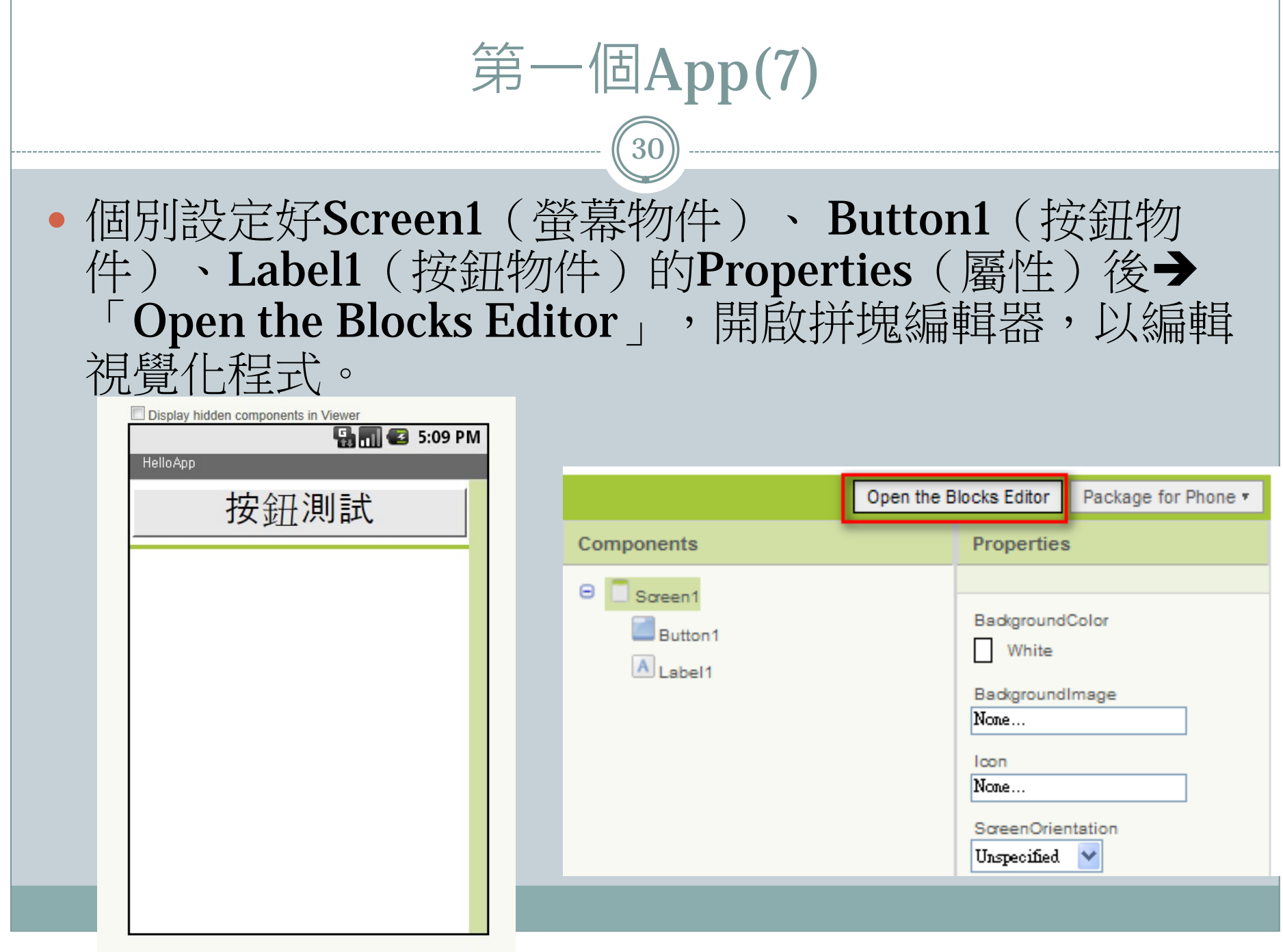

# 第一個App(8) 31 選擇「Open the Blocks Editor」功能時,會要求安 装AppInventorForAndroidCodeblocks.jnlp, 驗證完才能正確執行「拼塊編輯器」。

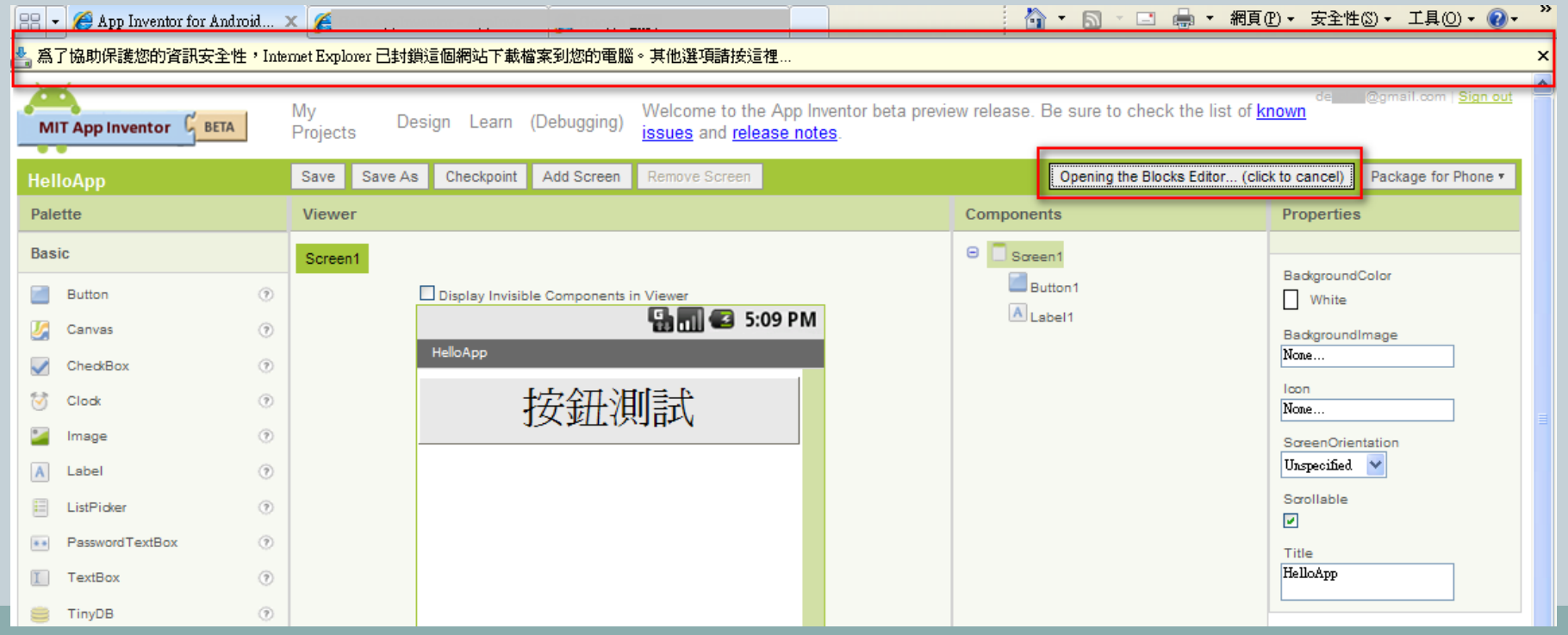

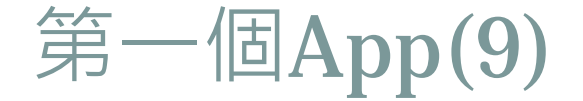

- 開啟「App Inventor For Android Blocks Editor」後的執行 畫面如下圖所示。
- 在左邊的功能列中分為三大類:Built-in(內建) 、My Blocks (自我設計的拼塊) 、Advanced (進階) 。

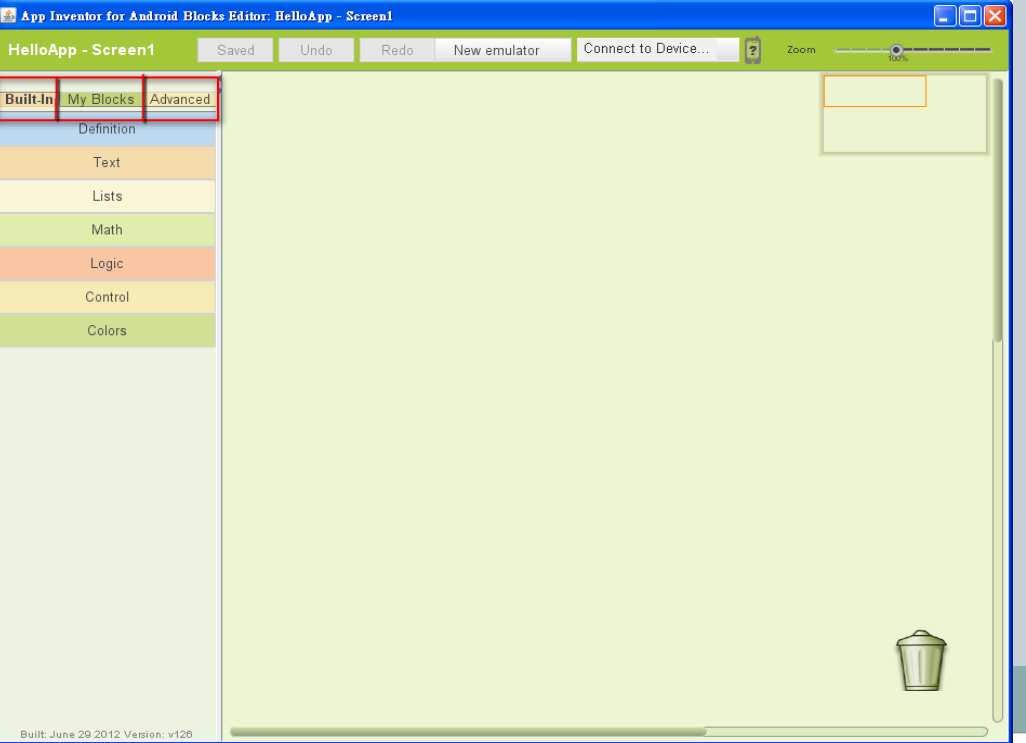

第一個App(10)

- 選擇「My Blocks」, 即可在下方的物件列表中,看到剛剛我們所加入的 物件, Screen1、 Button1、Label1。
- | 選擇「Button1 | 物件後,系統即會秀出「Button1 | 物件所對應的指令| 或觸發事件(皆有對應的拼塊)。事件列表中選擇「when Button1.Click | 事件,這表示當「Button1」物件被按下時會觸發所對應 的方法或副程式。

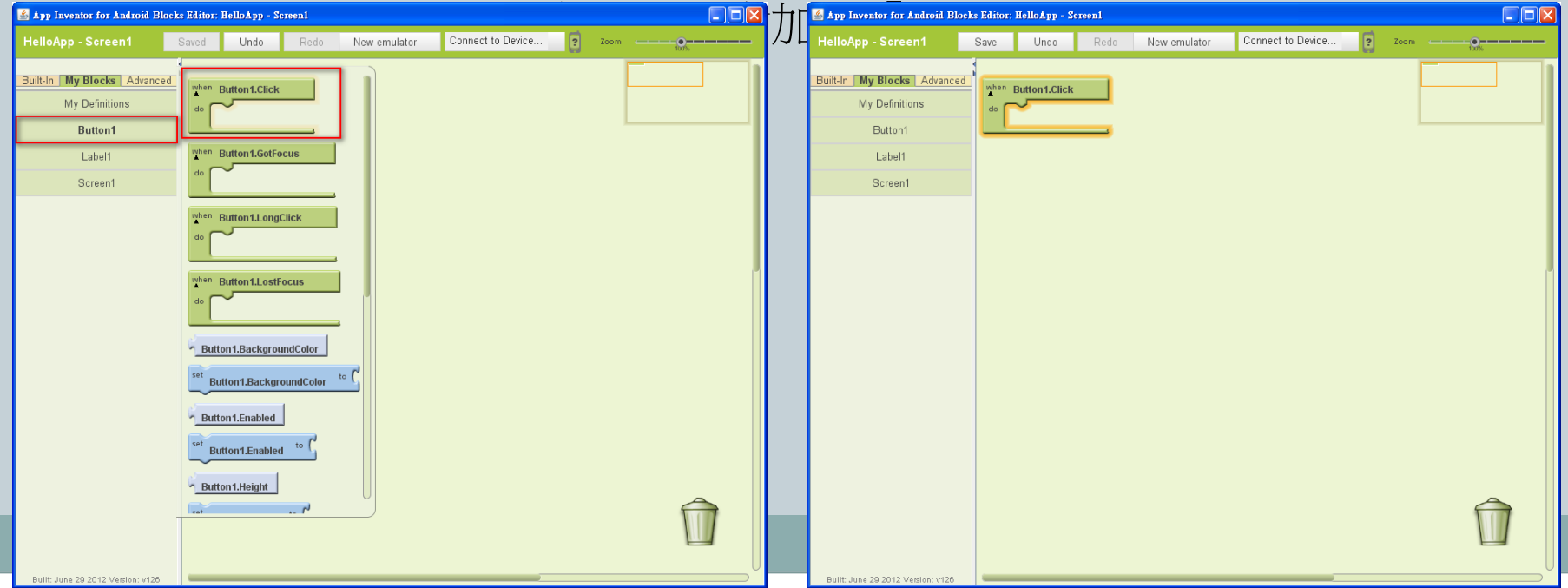

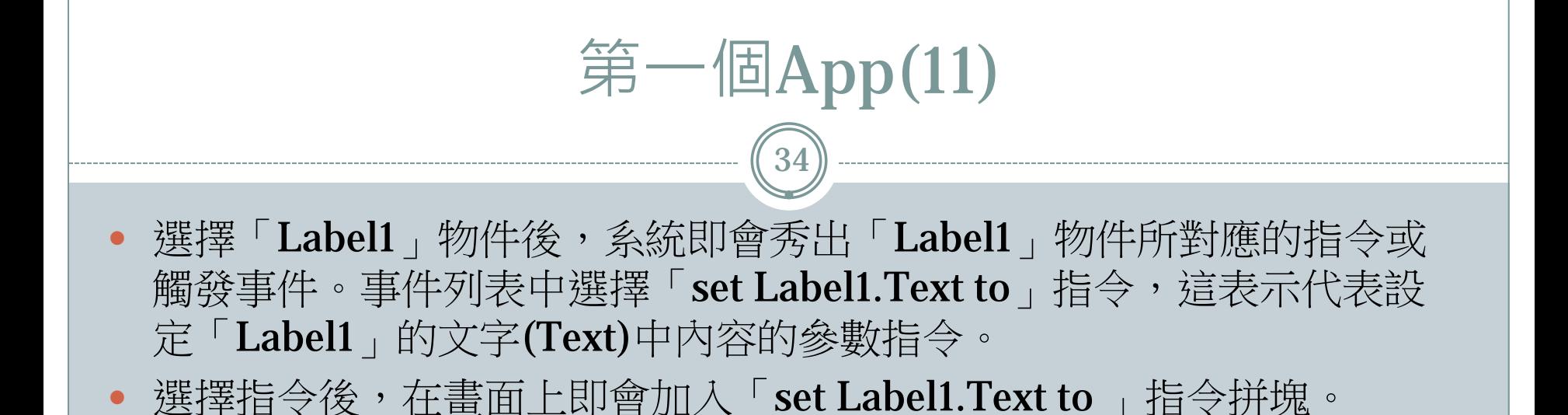

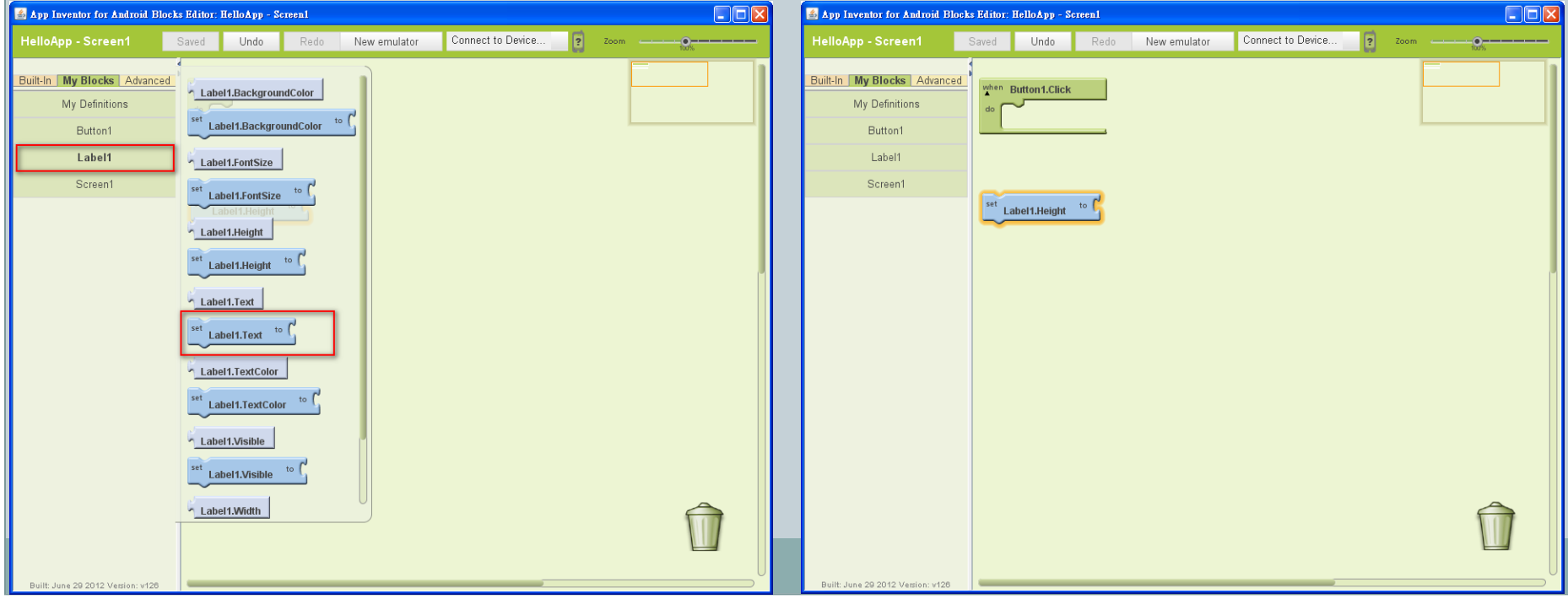

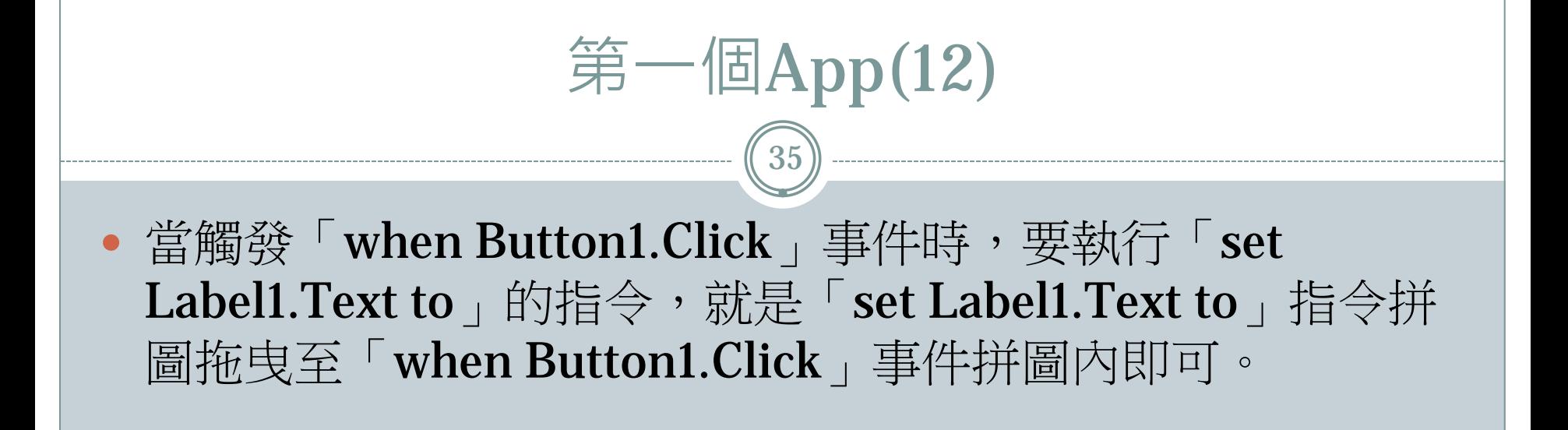

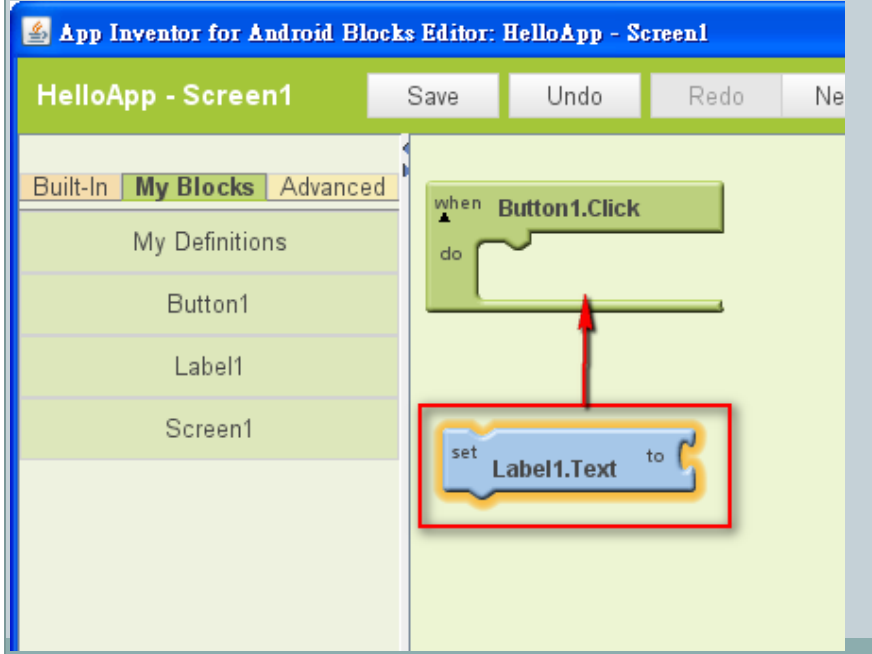

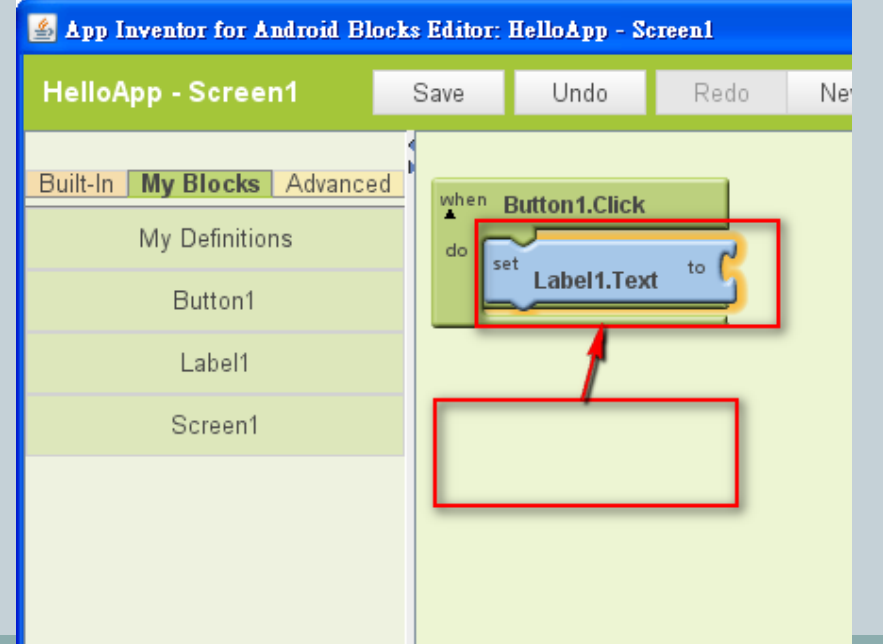

第一個App(13)

- 在左邊的功能列中選擇「Built-in」,即可在下方的元件列表中,看到許 多可使用的對應參數元件,選擇「Text」元件後,系統即會秀出 「Text」元件所對應的指令。指令列表中選擇「Text」參數,這表示代 表設定「Text 」元件文字的參數。
- ■選擇指令後,在畫面上即會加入「Text 」 物件拼塊。

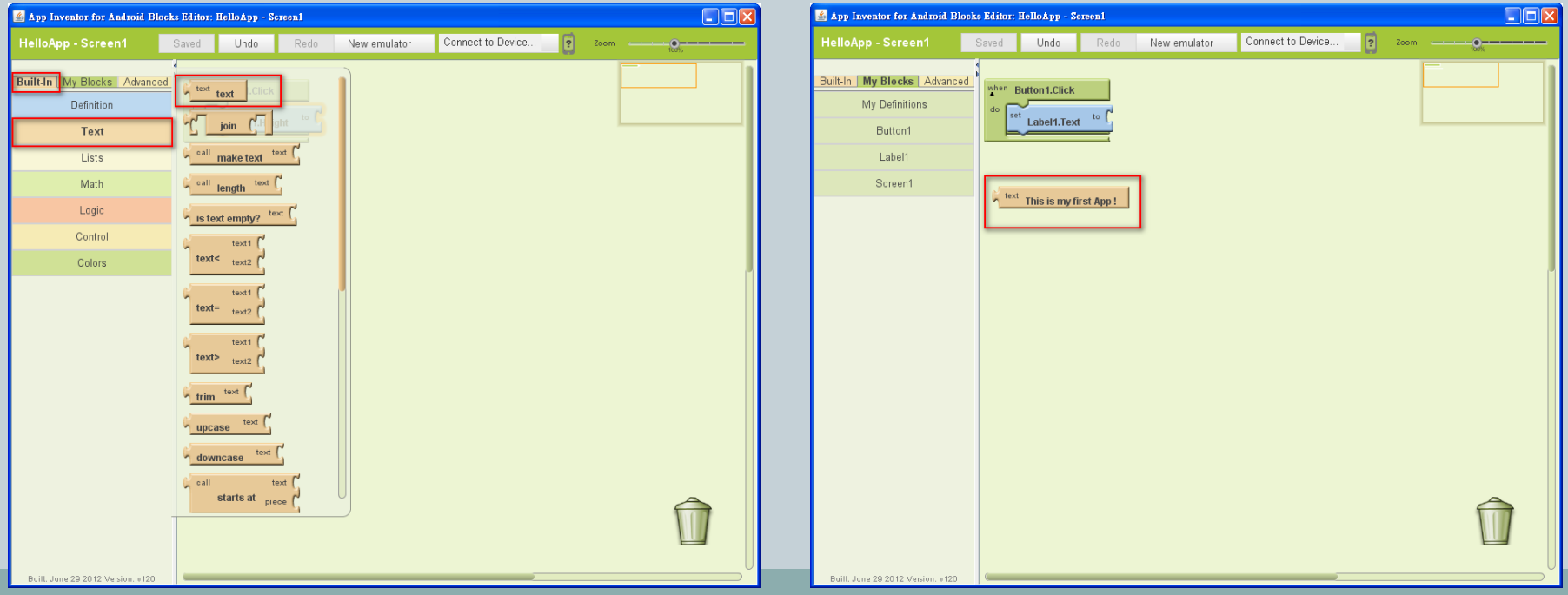

第一個App(14)

- 讀者可以自行將「Text」元件拼塊上的參數「Text」更改成 自己所需要的字串。
- 範例所更改的字串參數為: 「This is my first App !」。

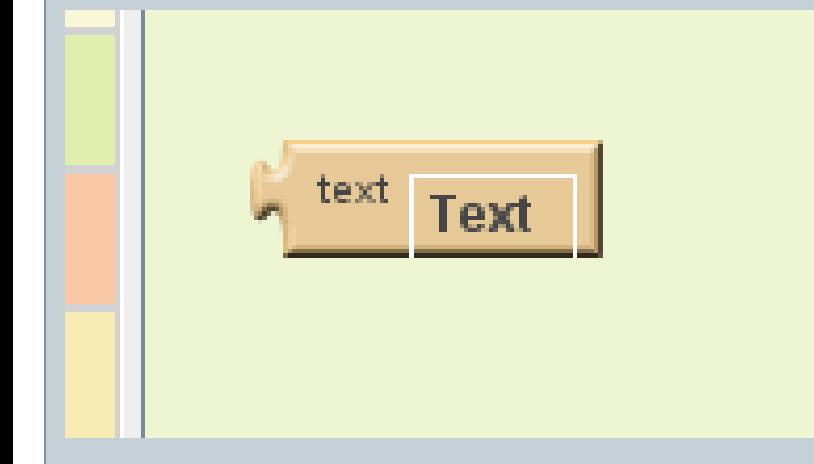

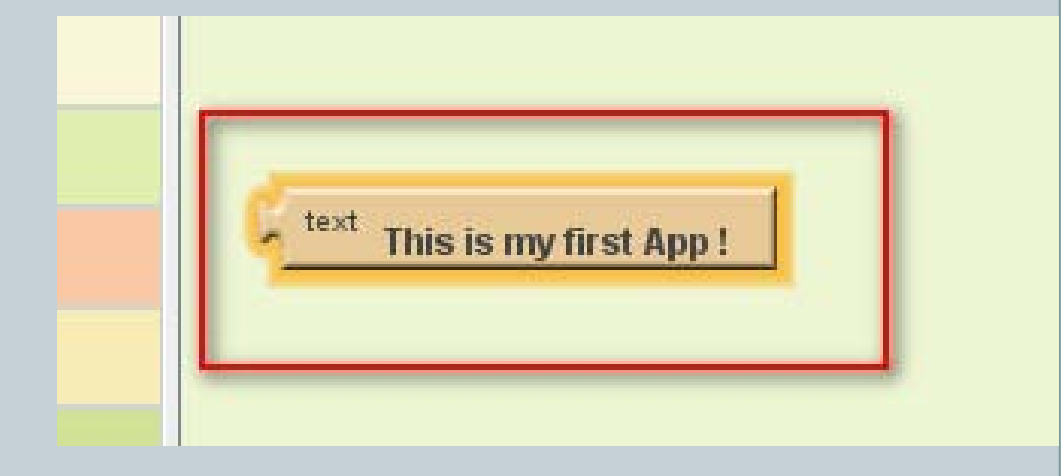

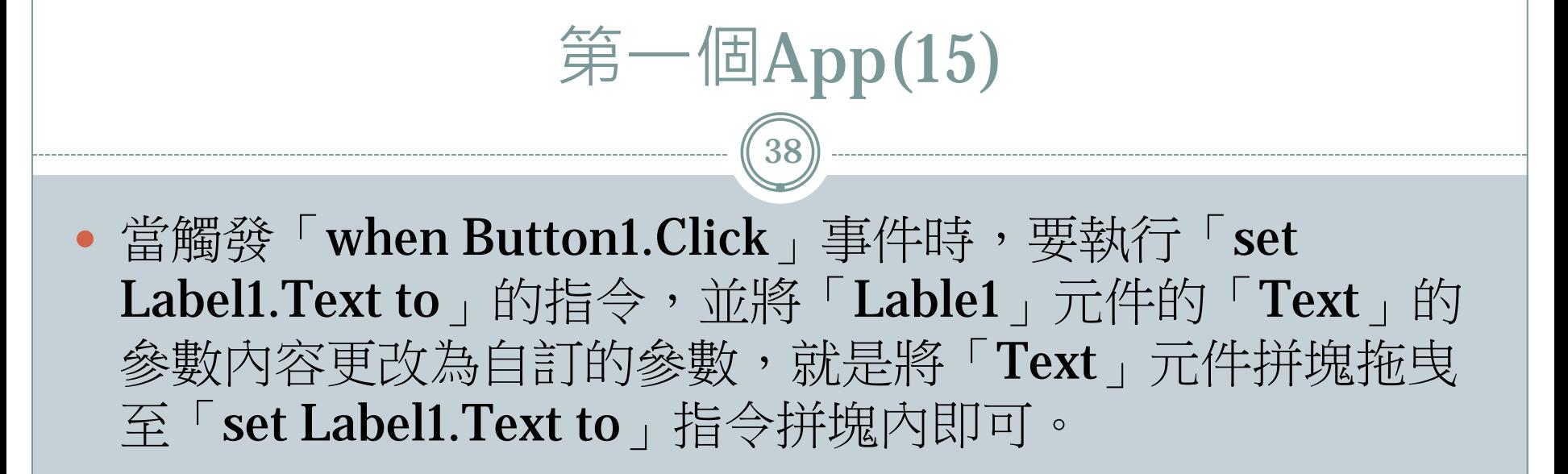

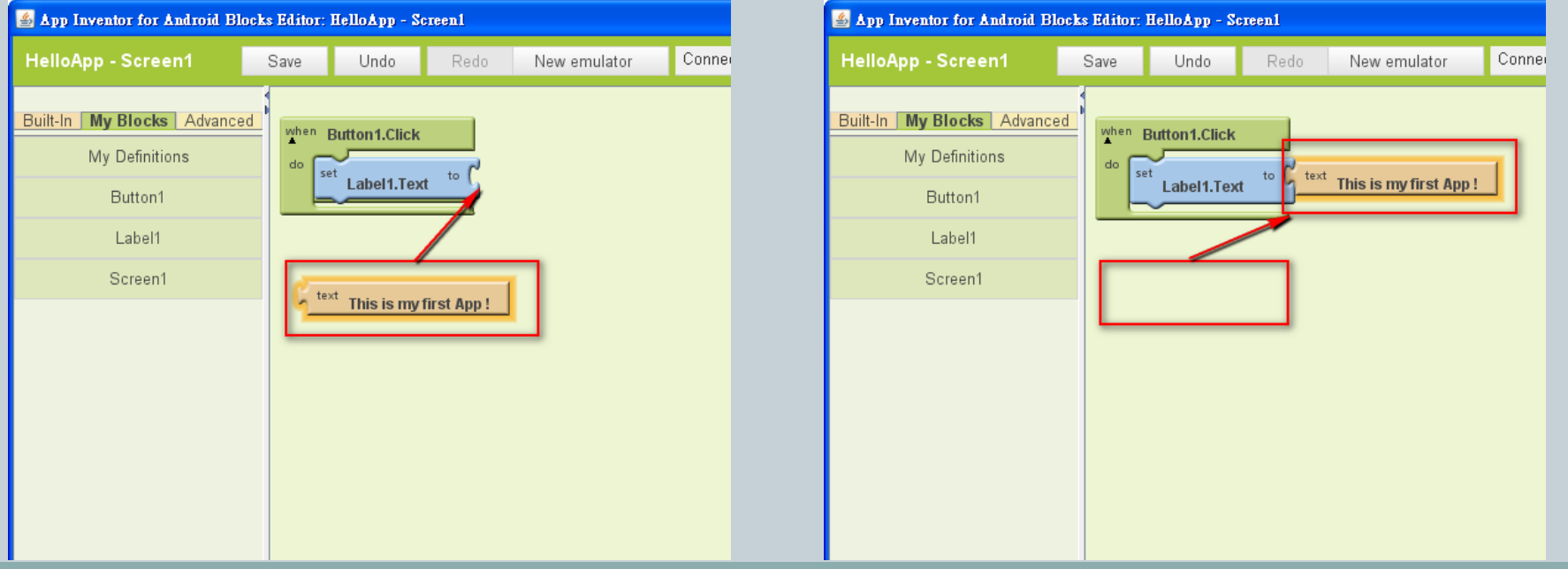

# 第一個App(16)

39

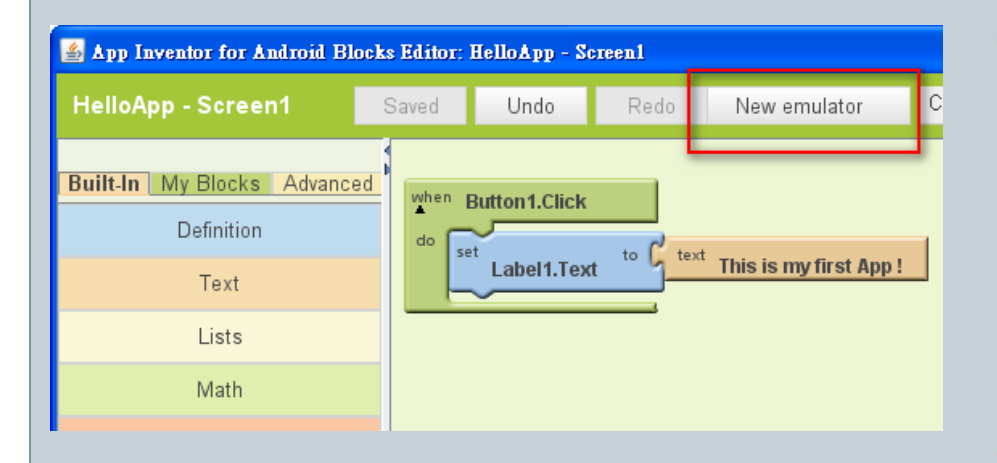

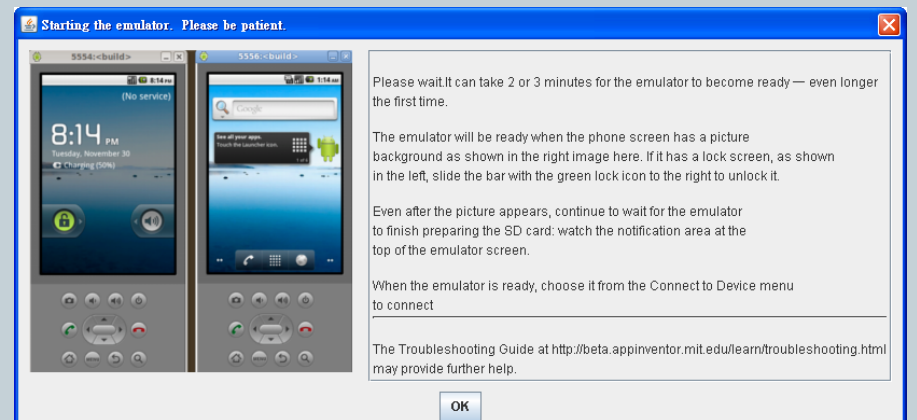

**點選「App Inventor For** Android Blocks Editor | 右 上方的「New Emulator」功 能來啟動模擬器。

#### 若已經有實體裝置,則可以 省略啟動模擬器這一步驟。

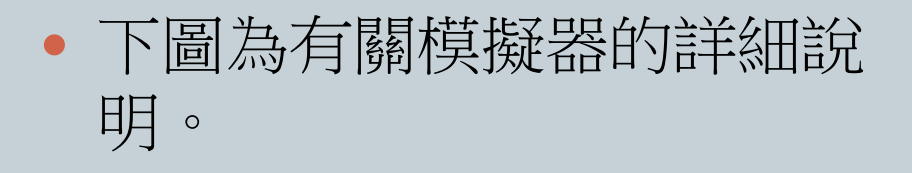

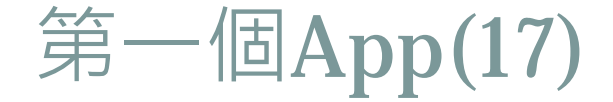

#### • 點選「App Inventor For Android Blocks Editor」 右上方的「New Emulator」的功能後, 即可擁有 Android模擬器。啟動後的模擬器要記得解除鎖

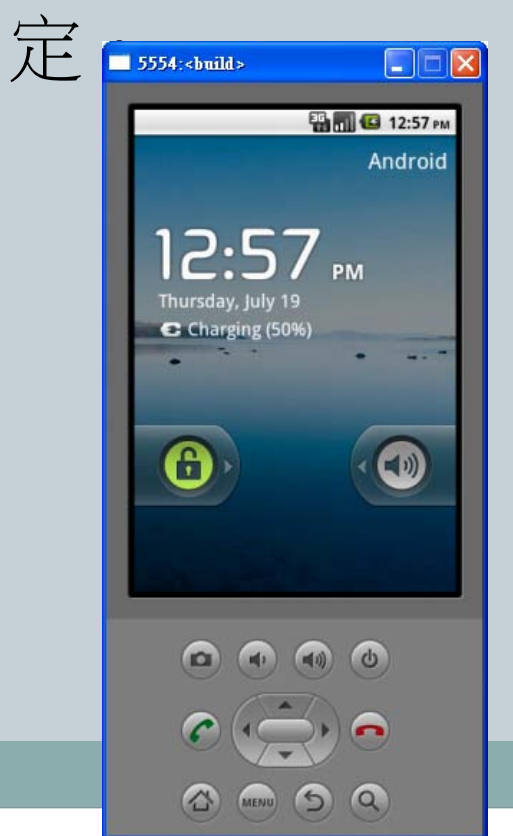

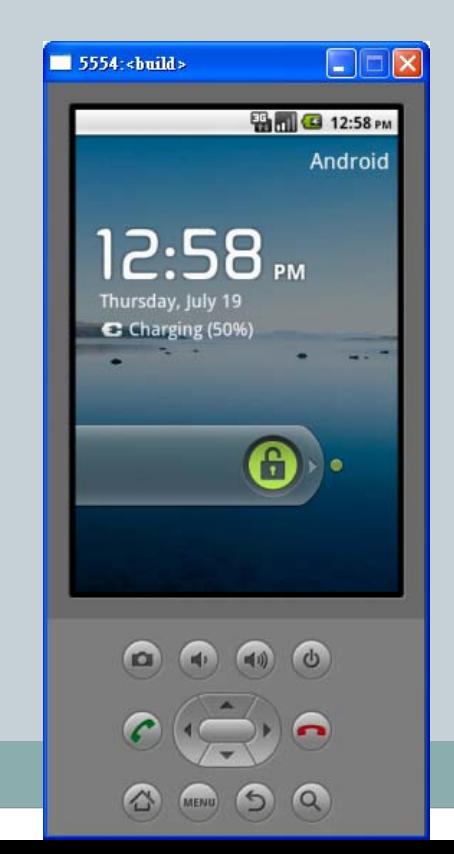

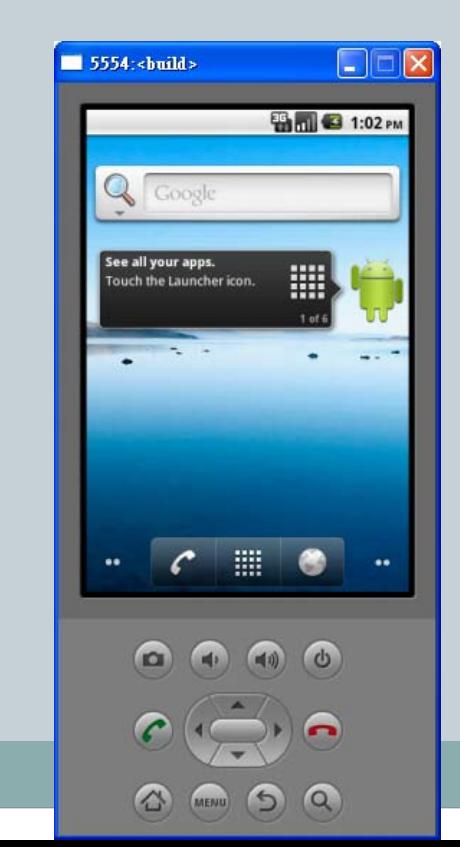

第一個App(18)

- 點選「App Inventor For Android Blocks Editor 」右上方的「Connect to Device... , , 來選擇預連結的模擬器, 或是使用者的實體裝置。
- 此範例所選擇的裝置為: 「Emulator 5554」的模擬器。
- 當程式正在連結時,右邊的手機圖示會變成閃爍的黃色圖示。
- 當程式連結完成時,右邊的手機圖示會變成綠色圖示。

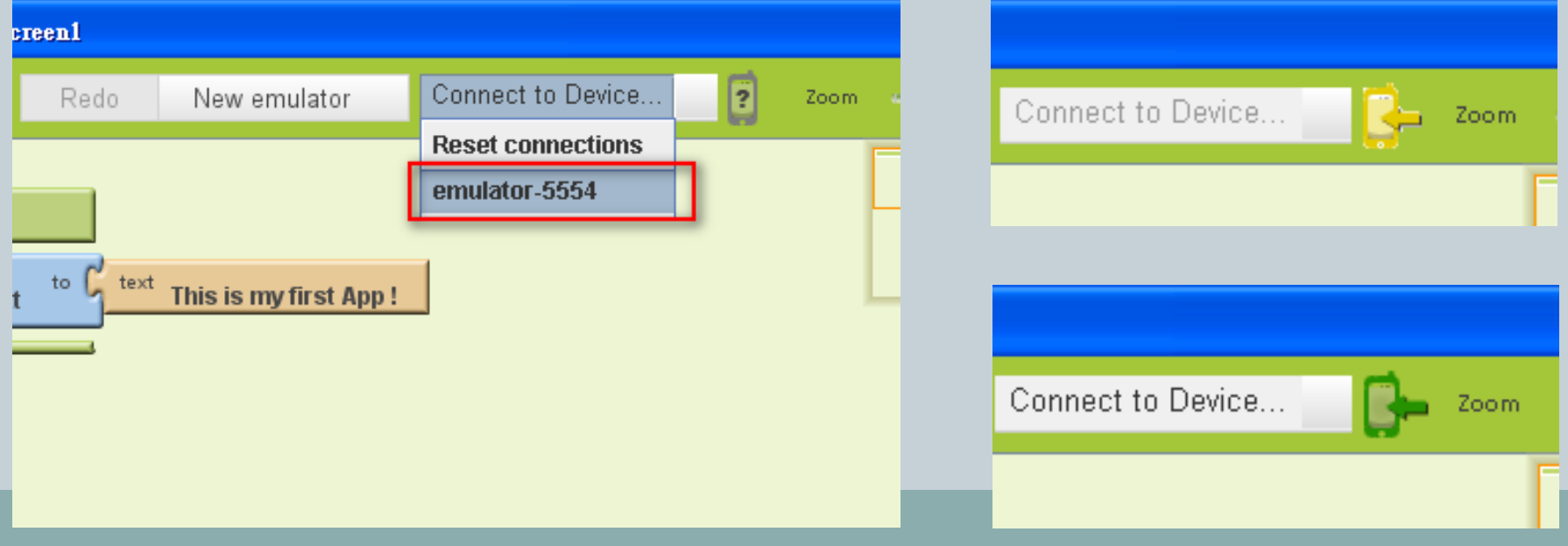

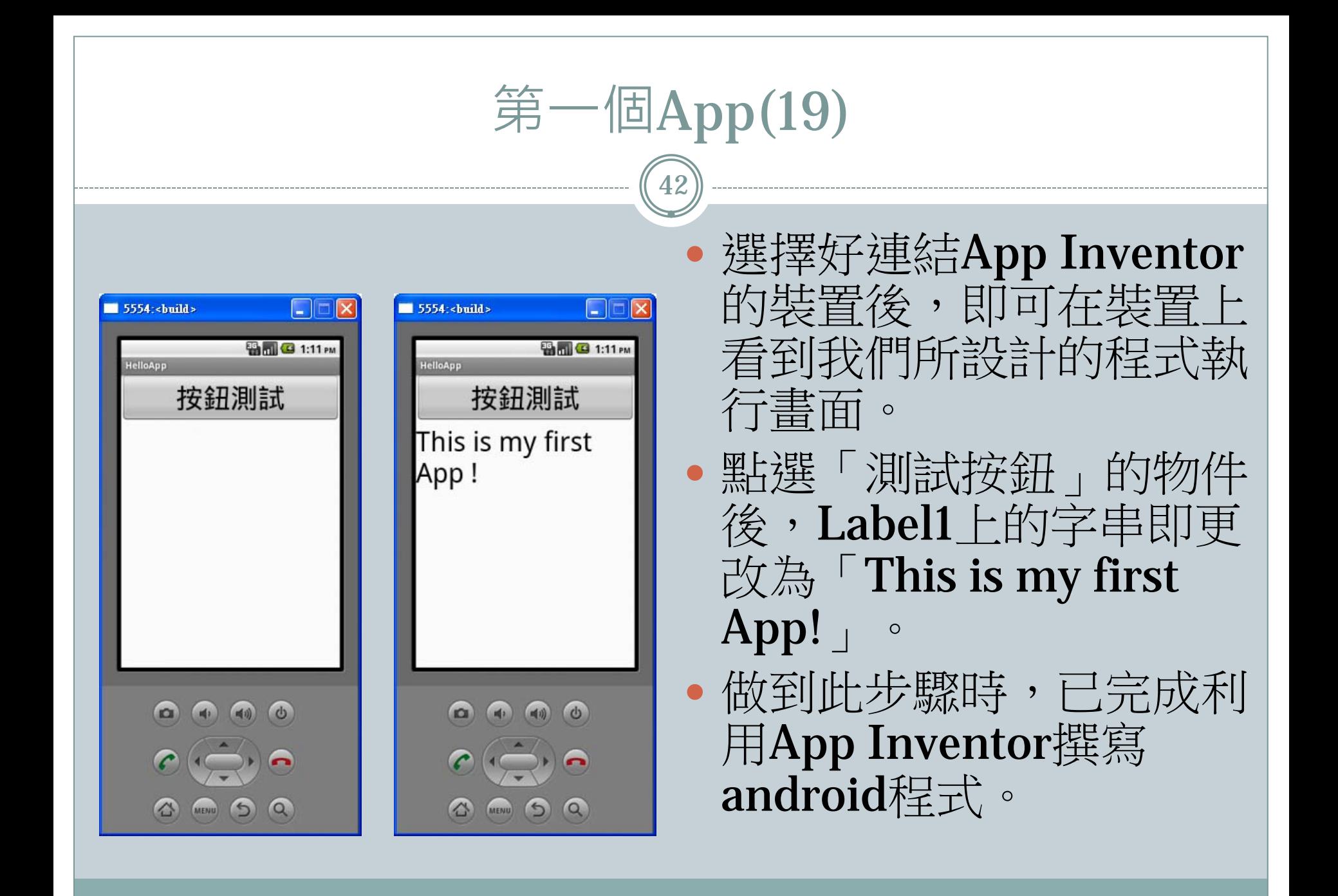

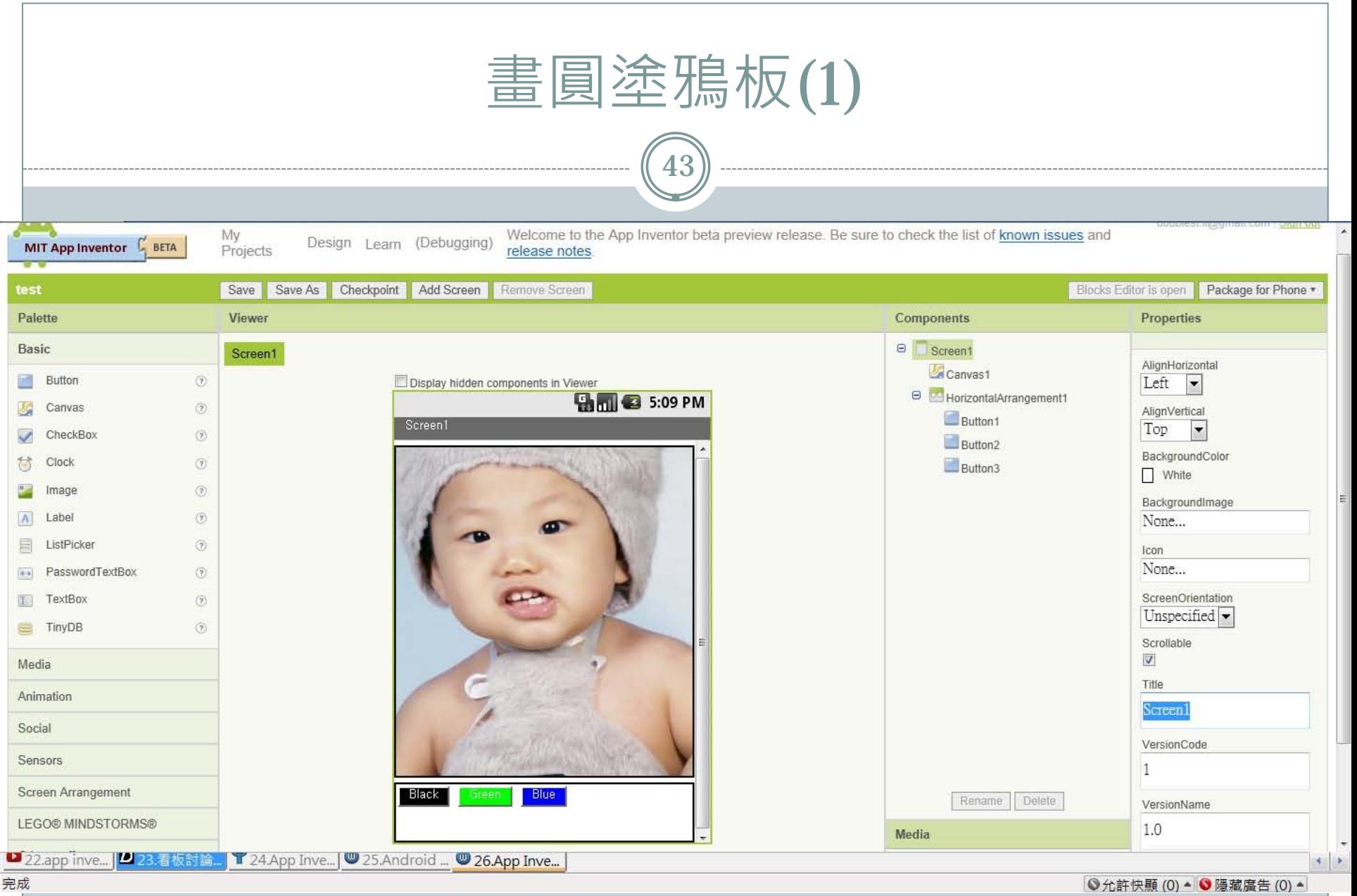

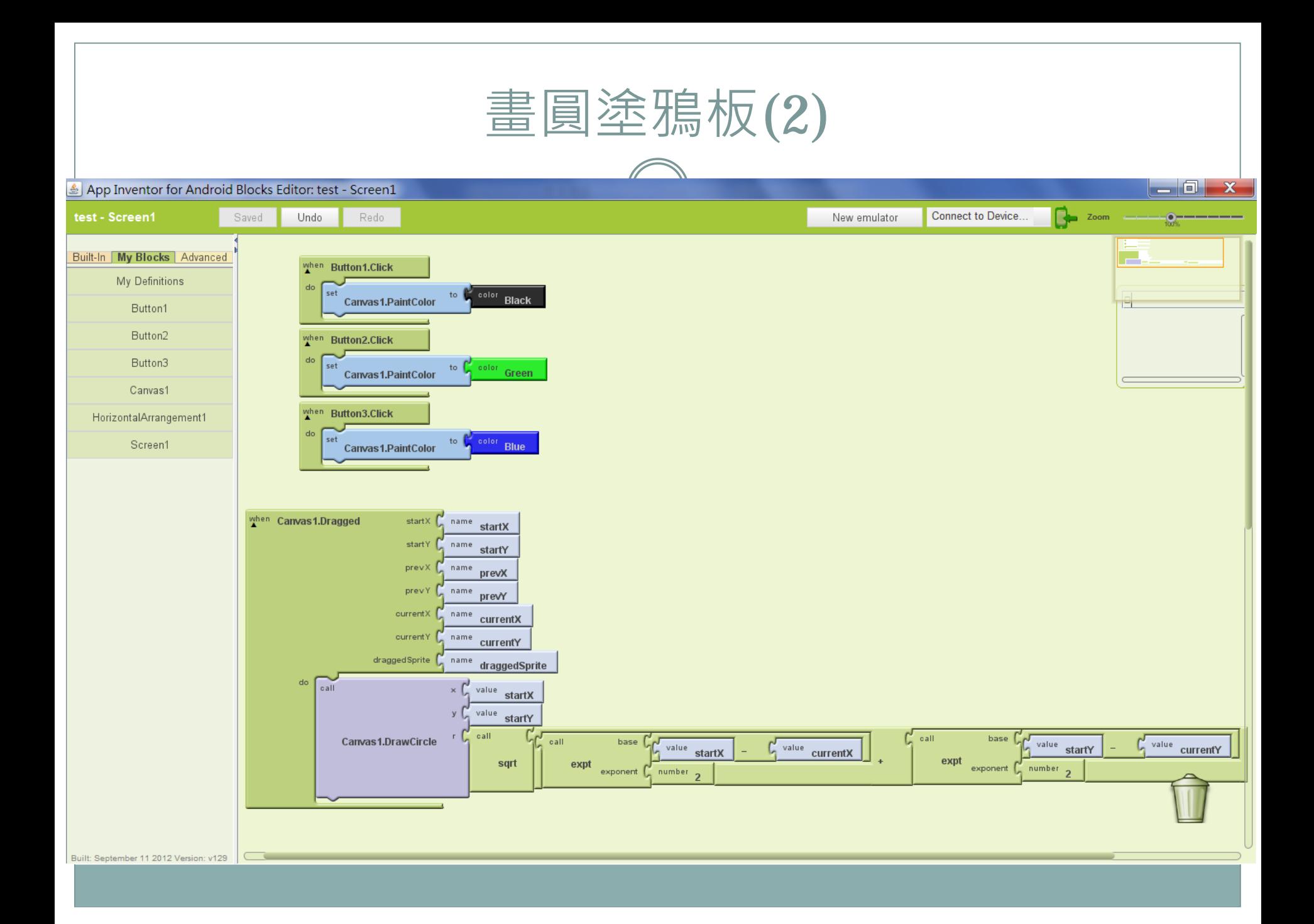

參考資料

- <http://appinventor.mit.edu/explore/>
- <http://appinventor.mit.edu/teach/>
- App Inventor中文學習網 <http://www.appinventor.tw/setup>
- CAVE-Education <http://www.cavedu.com/>
- 王培坤。App Inventor開發手冊。2012。上奇。
- <http://ice-web.cc.gatech.edu/dl/>
- <http://www.appinventor.org/in-1>
- <http://examples.oreilly.com/0636920016632/>